# 33 Trigger Conditions

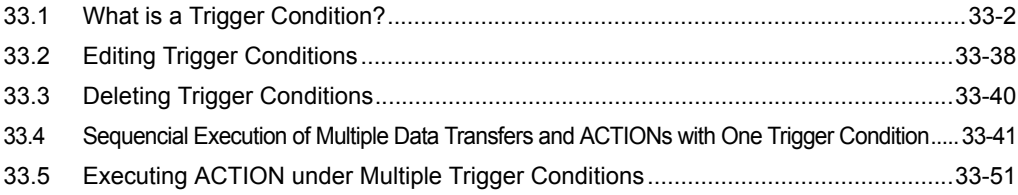

# <span id="page-1-0"></span>33.1 What is a Trigger Condition?

'Pro-Server EX' performs many operations such as data transfer and ACTION at various timings and cycles. This timing or cycle is called as a "Trigger condition".

You can set multiple trigger conditions at one time, set new conditions and use them in combination with the existing ones.

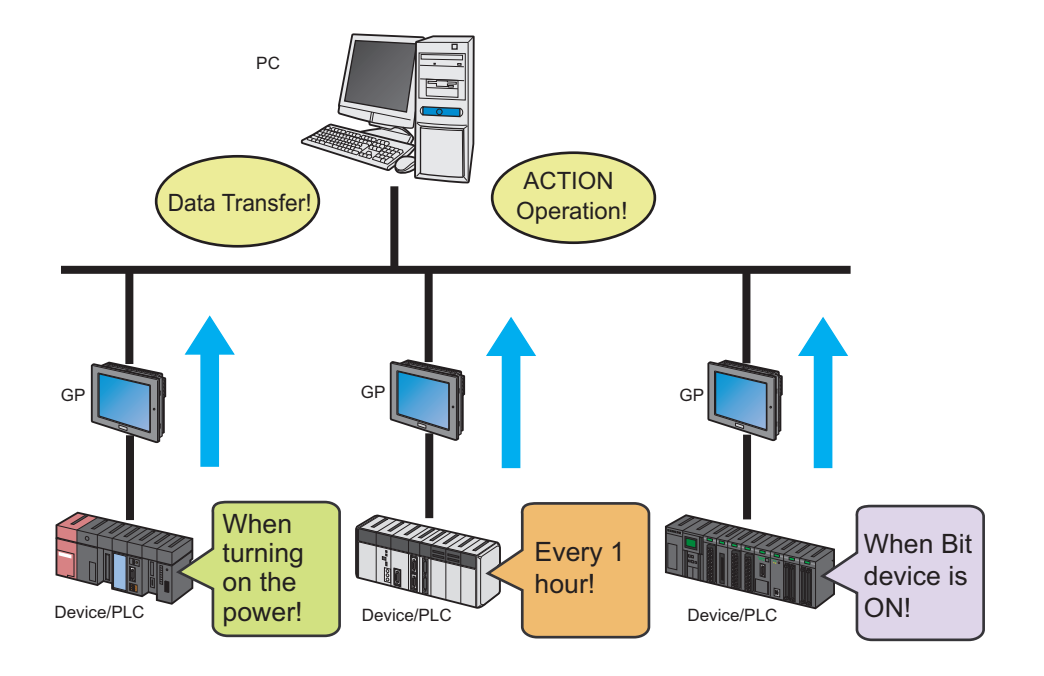

The set contents of "Trigger conditions" to be specified on 'Pro-Server EX' are as follows:

 $<$  For data transfer  $>$ 

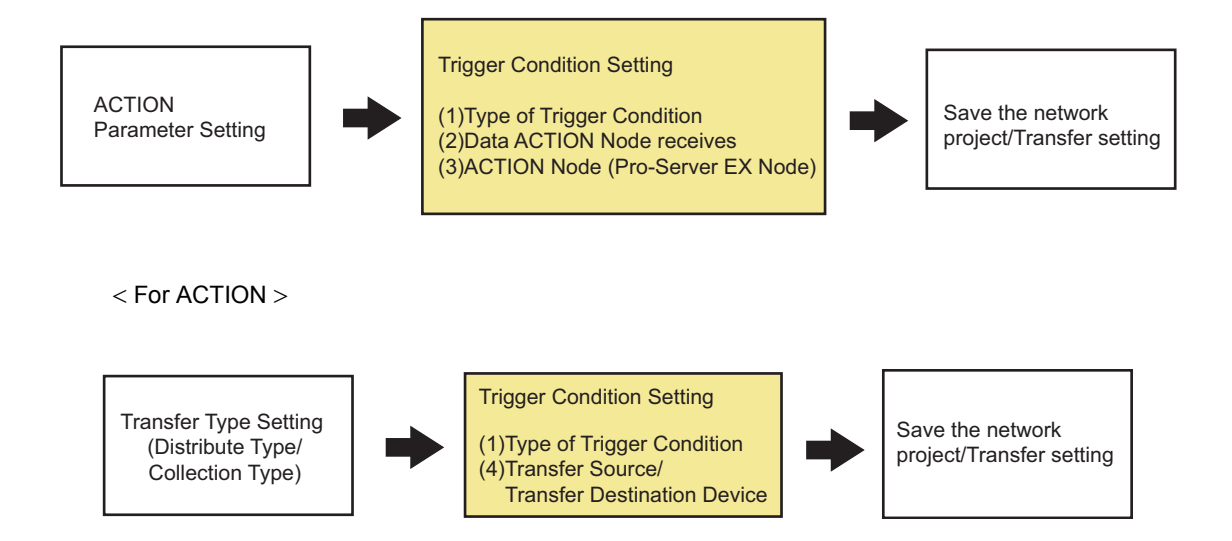

# Types of trigger conditions

Specify the timing or cycle for data transfer and ACTION execution. Trigger conditions are available of 12 types for 'Pro-Server EX' (8 types for GP Series).

**F** ["33.1.1 Types of Trigger Conditions](#page-4-0)"

#### ■ Data received by ACTION (ACTION)

Specify the device data or fixed number received from the transfer source when the trigger conditions become effective.

**F** ["33.1.2 Data Received by ACTION](#page-33-0)"

#### ■ Action operating node/Implementation notice (ACTION)

Specify the entry node operating the specified ACTION (normally a personal computer). When the ACTION is implemented, moreover, it is possible to notify the ACTION implementation by setting the notified destination (Bit on).

**F** ["33.1.3 ACTION Nodes](#page-35-0)"

#### ■ Device of Transfer source/Transfer destination (Data transfer)

Specify the device of the data transfer source and destination when the trigger conditions become effective.

"19.1.1 Distributing Data" **F** "19.1.2 Collecting Data"

Normally, trigger conditions are to be set in the process of setting data transfer and ACTION, but you can set the trigger conditions separately for the ACTION and data transfer setting. In addition, it is possible to register multiple trigger conditions, change these conditions (See the next step.) and use them in combination with other conditions.

As a result, one trigger condition allows multiple data transfer and multiple ACTION execution, and multiple trigger conditions perform one ACTION execution easily.

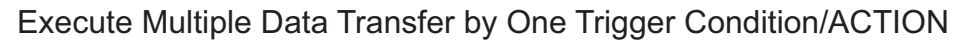

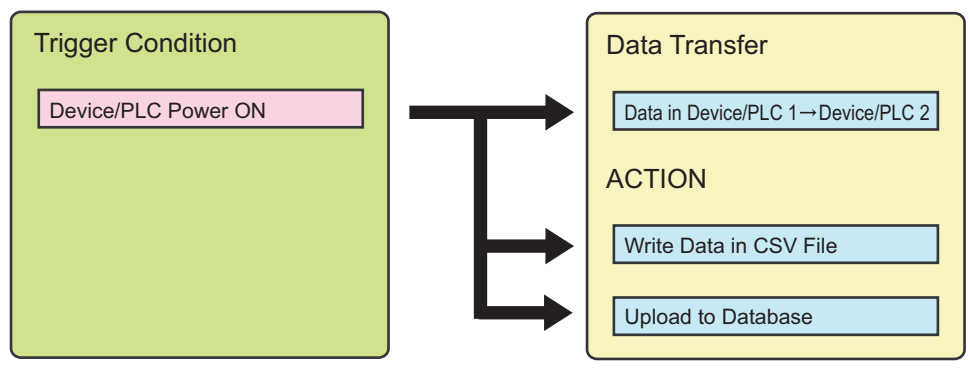

## Execute One ACTION by Multiple Trigger Conditions

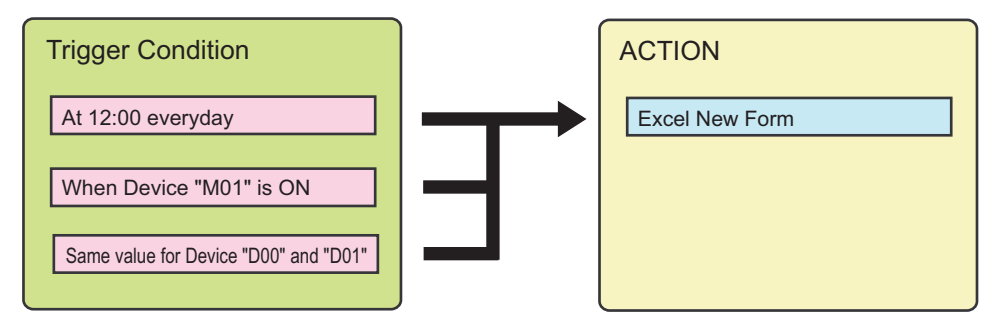

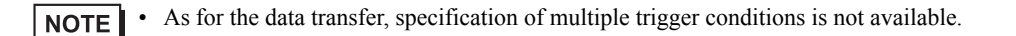

# <span id="page-4-0"></span>33.1.1 Types of Trigger Conditions

On 'Pro-Studio EX', you can specify the following trigger conditions:

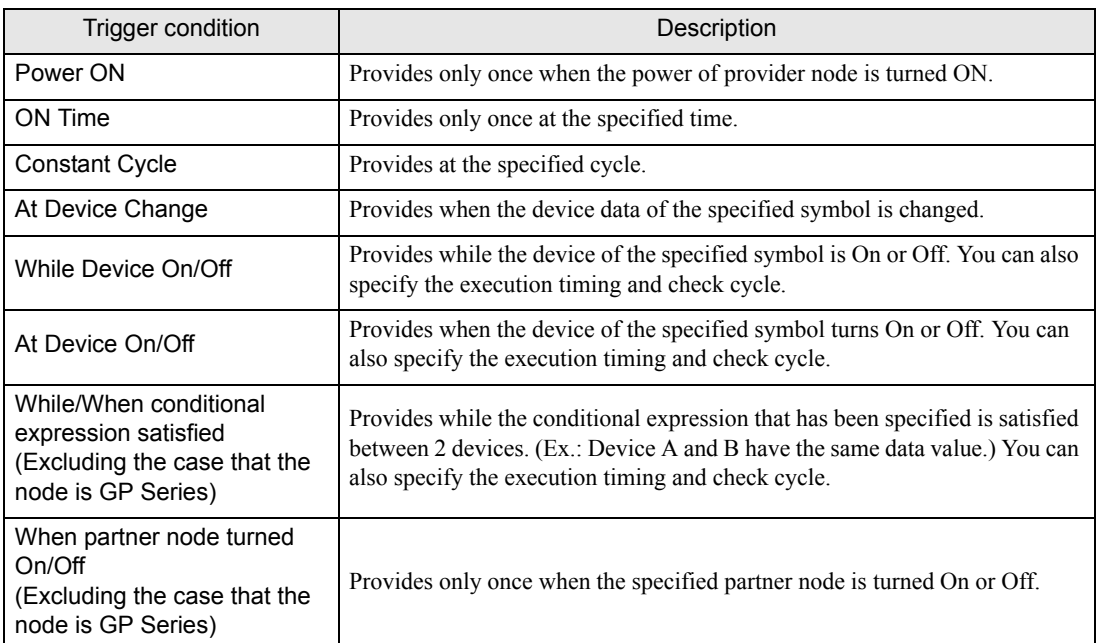

#### ■ Power ON

Provides only once when the power of provider node is turned ON.

• Provides also when: NOTE

- 'Pro-Server EX' is executed and loaded;
- A network project file is reloaded; and
- The provider is changed to online mode from offline mode.

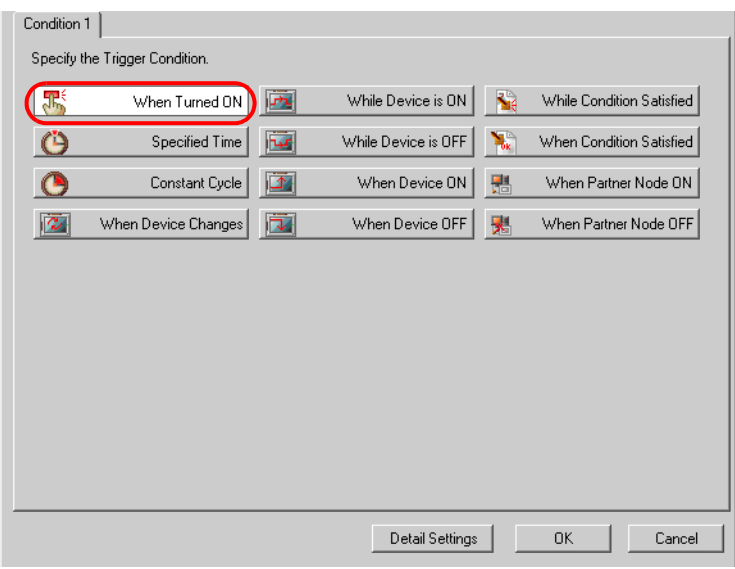

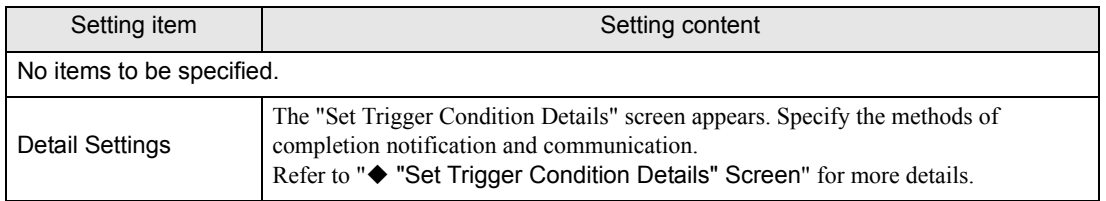

# ON Time

Provides only once at the specified time.

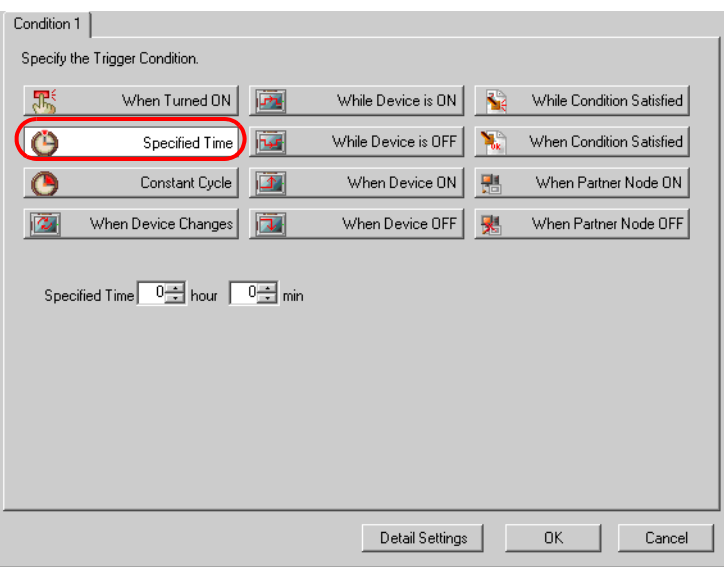

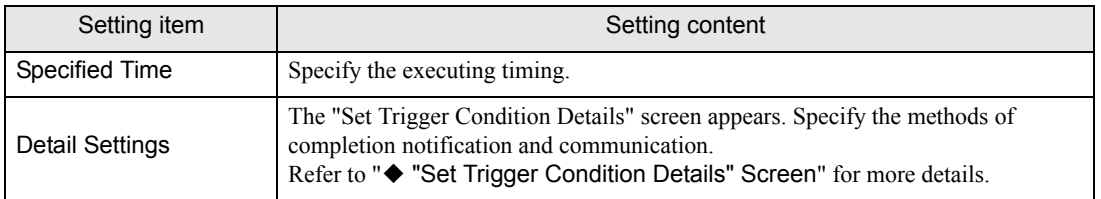

# ■ Constant Cycle

Provides at the specified cycle.

You can also specify the period for execution.

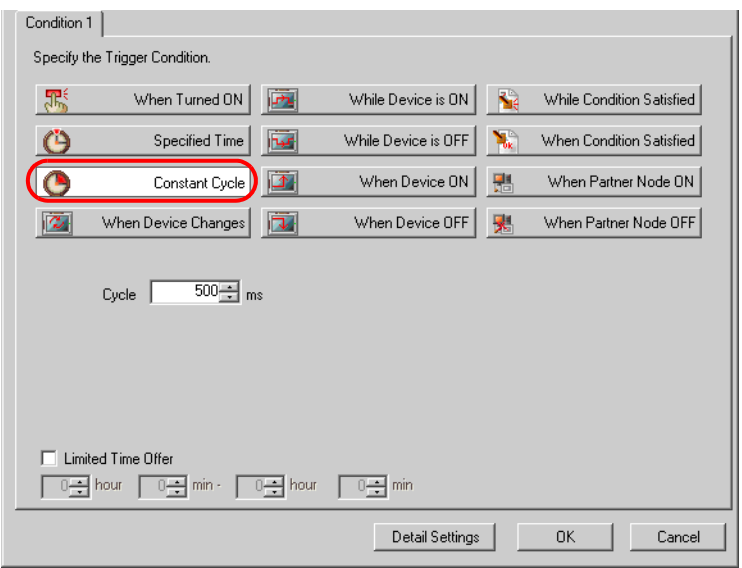

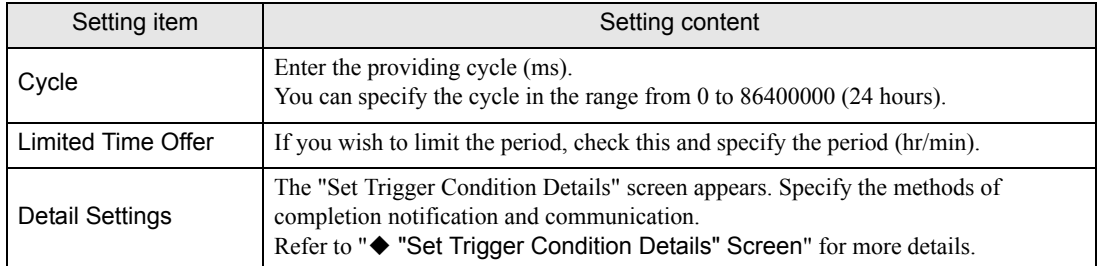

# ■ At Device Change

Provides when the device data of the specified symbol is changed.

You can also specify the execution timing and check cycle.

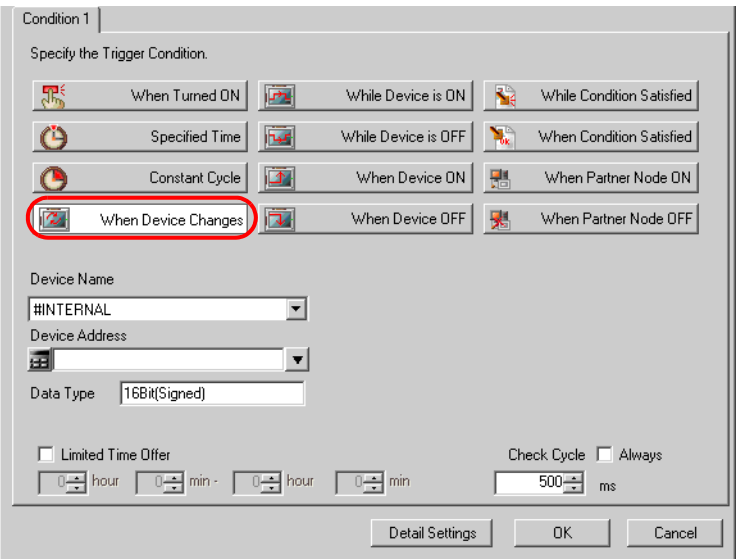

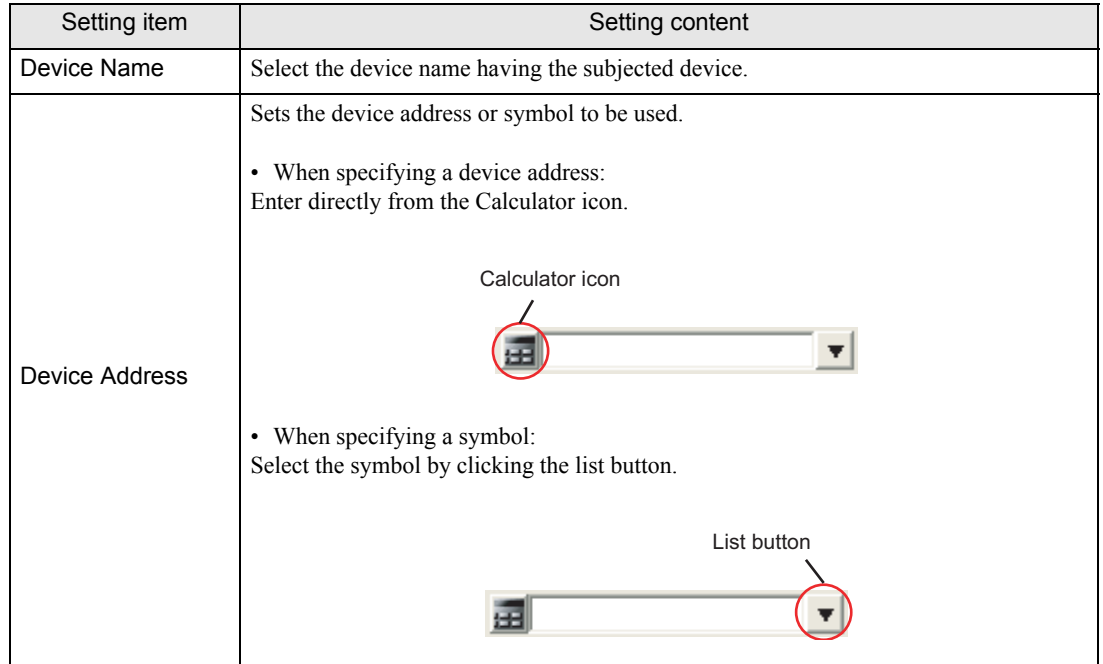

п

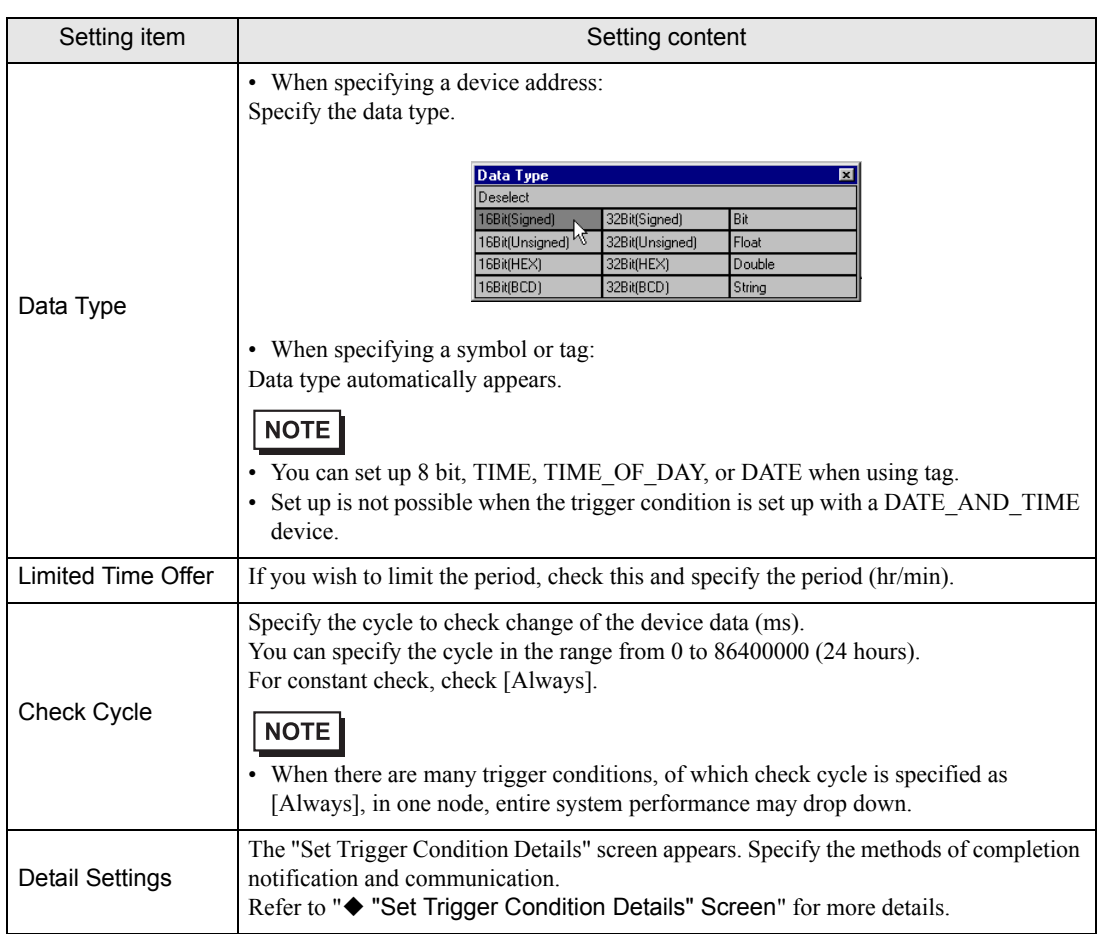

# ■ While Device On

Provides while the device of the specified symbol is On.

You can also specify the execution timing and check cycle.

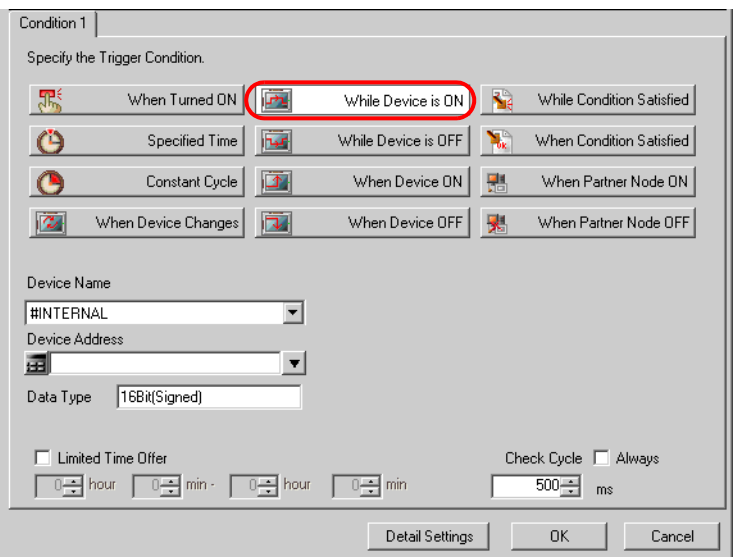

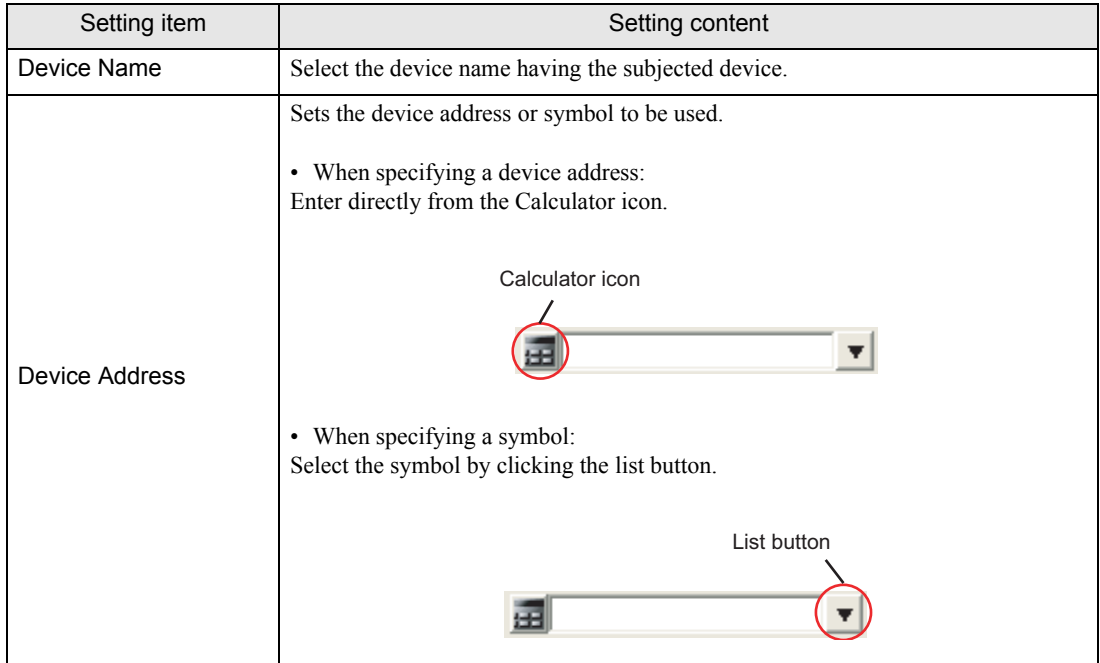

п

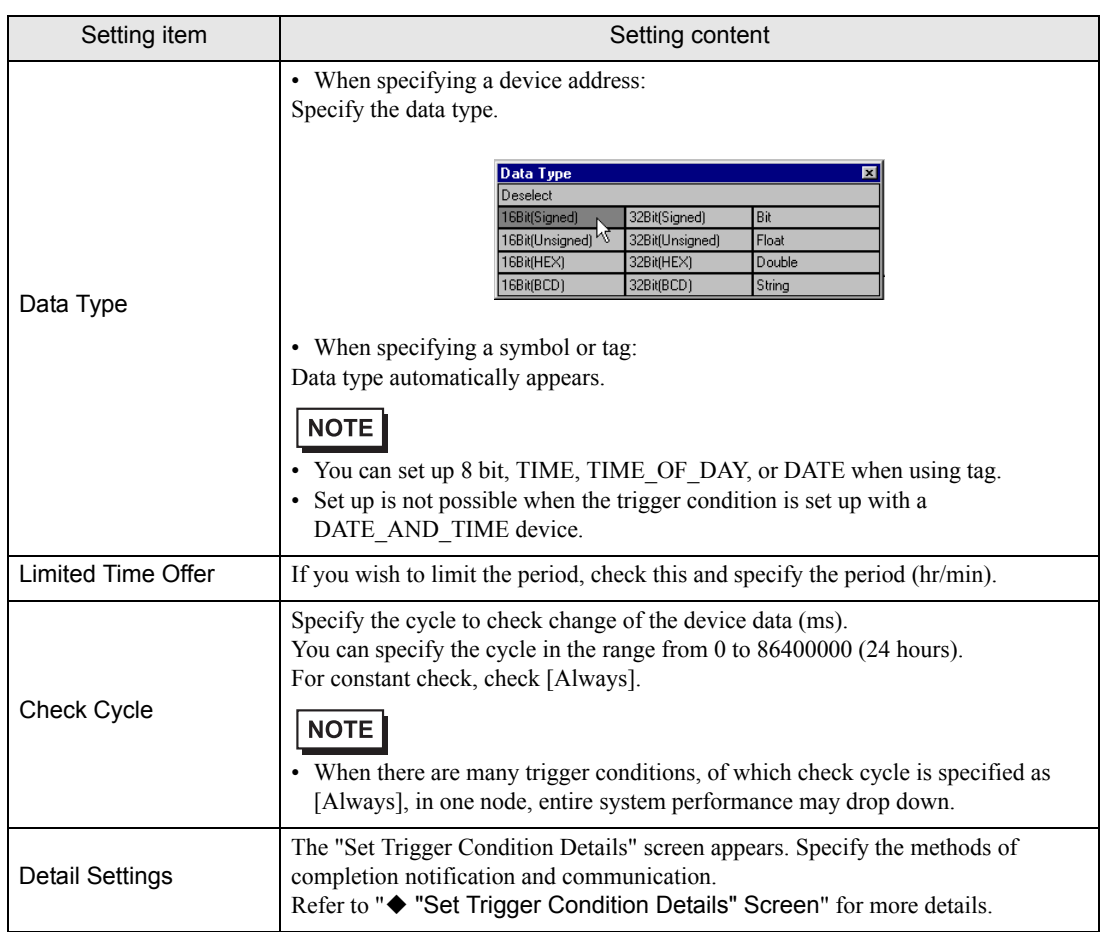

# ■ While Device OFF

Provides while the device of the specified symbol is Off.

You can also specify the execution timing and check cycle.

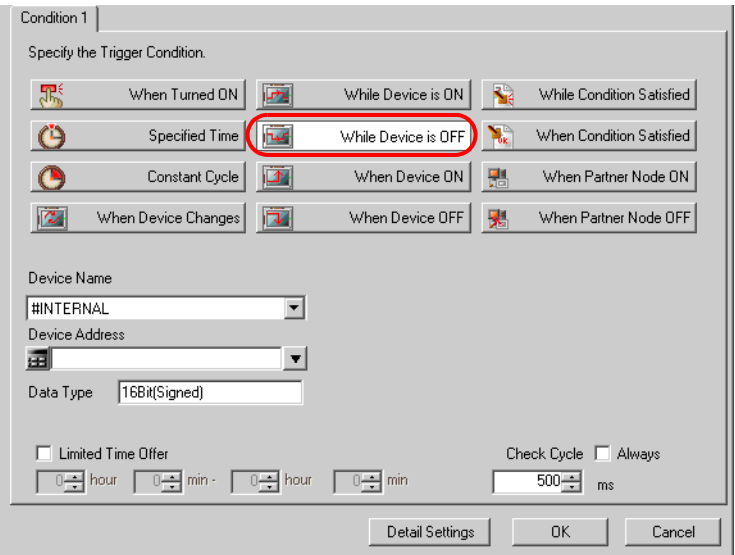

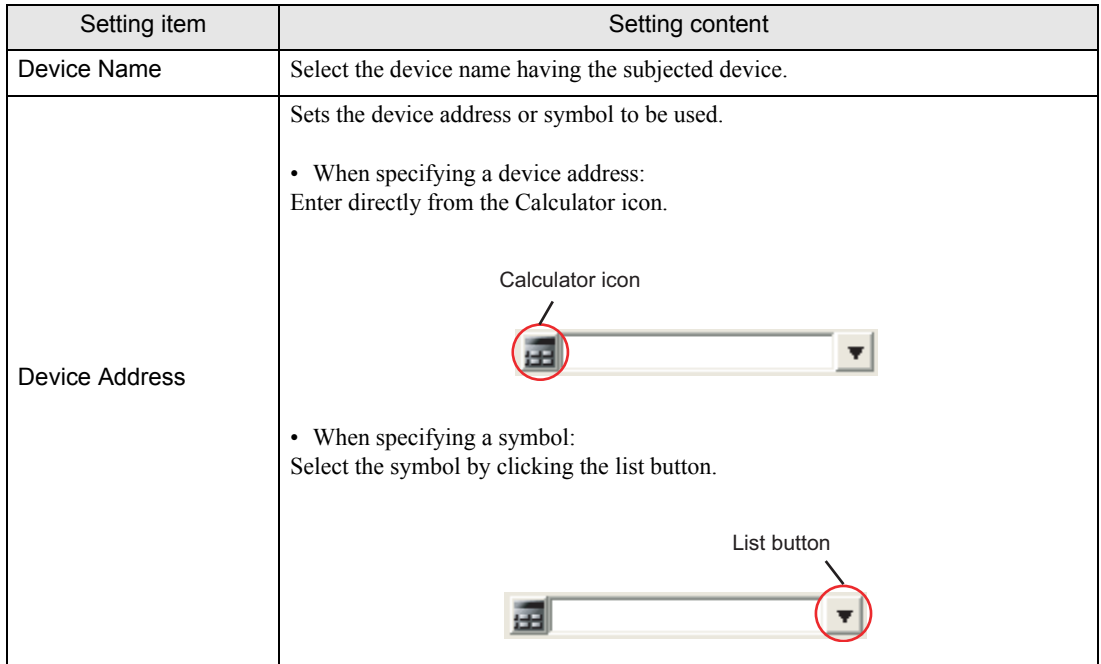

п

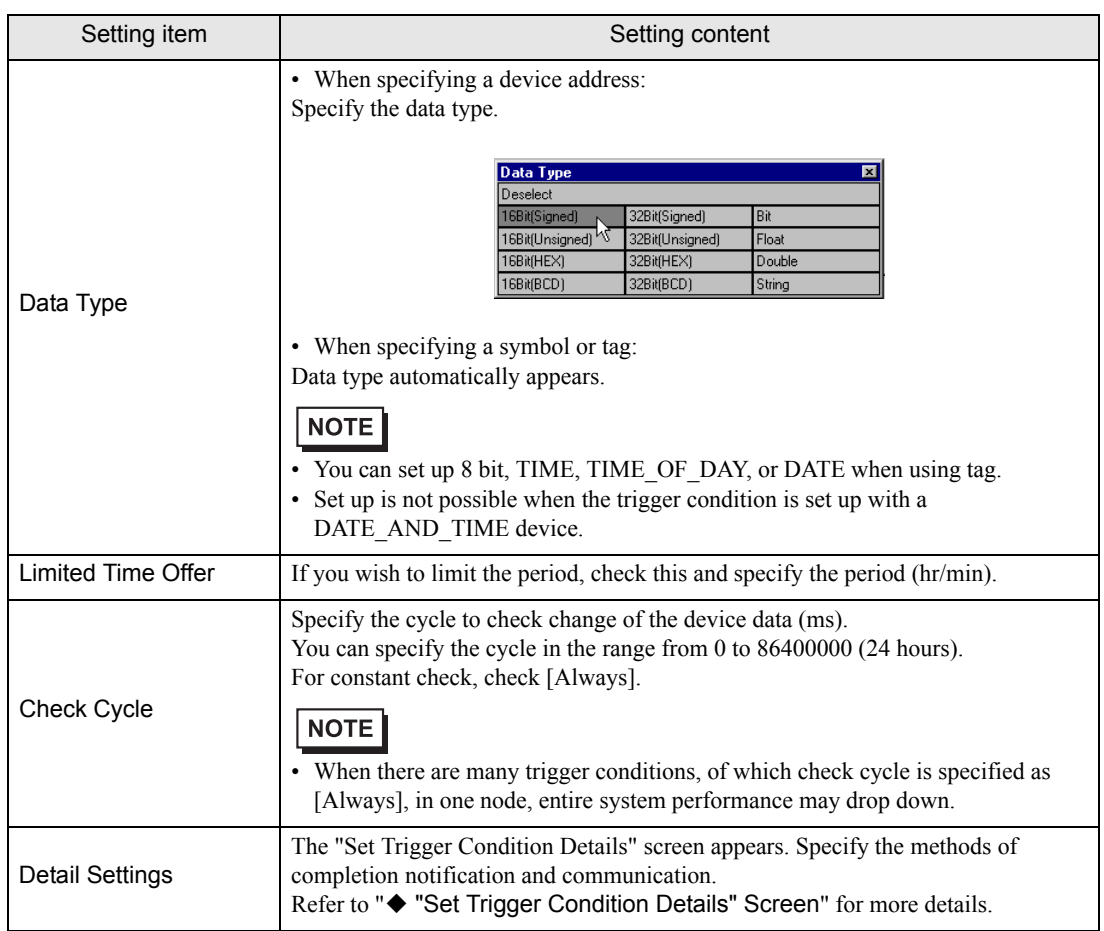

# ■ At Device On

Provides when the device of the specified symbol turns On. You can also specify the execution timing and check cycle.

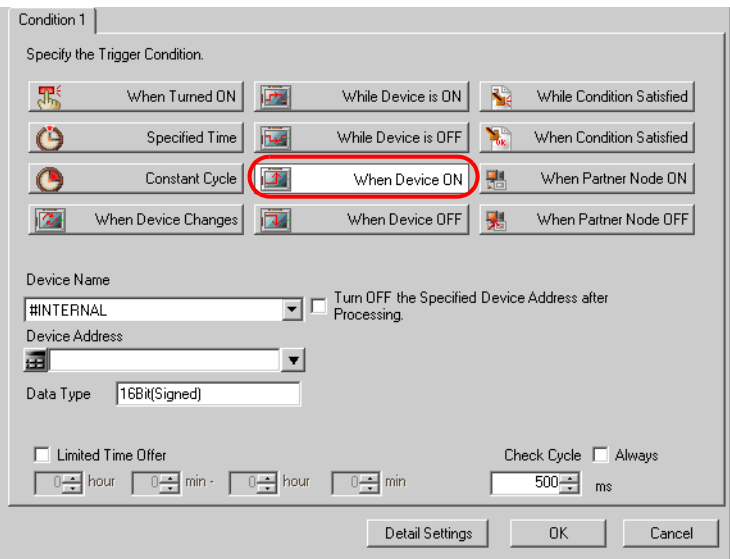

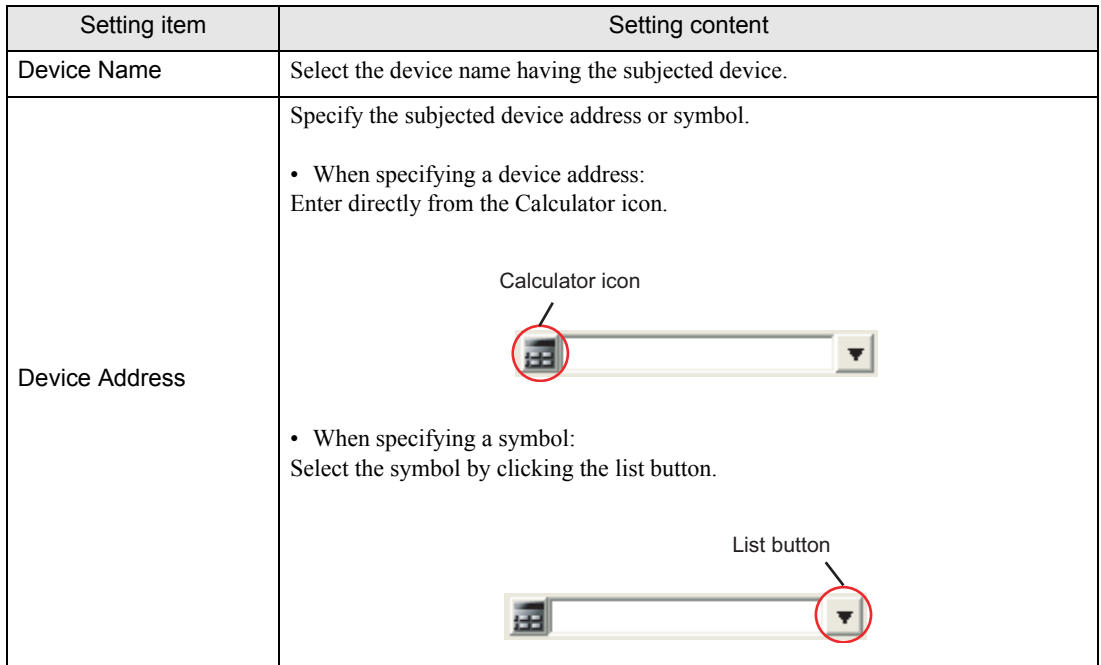

п

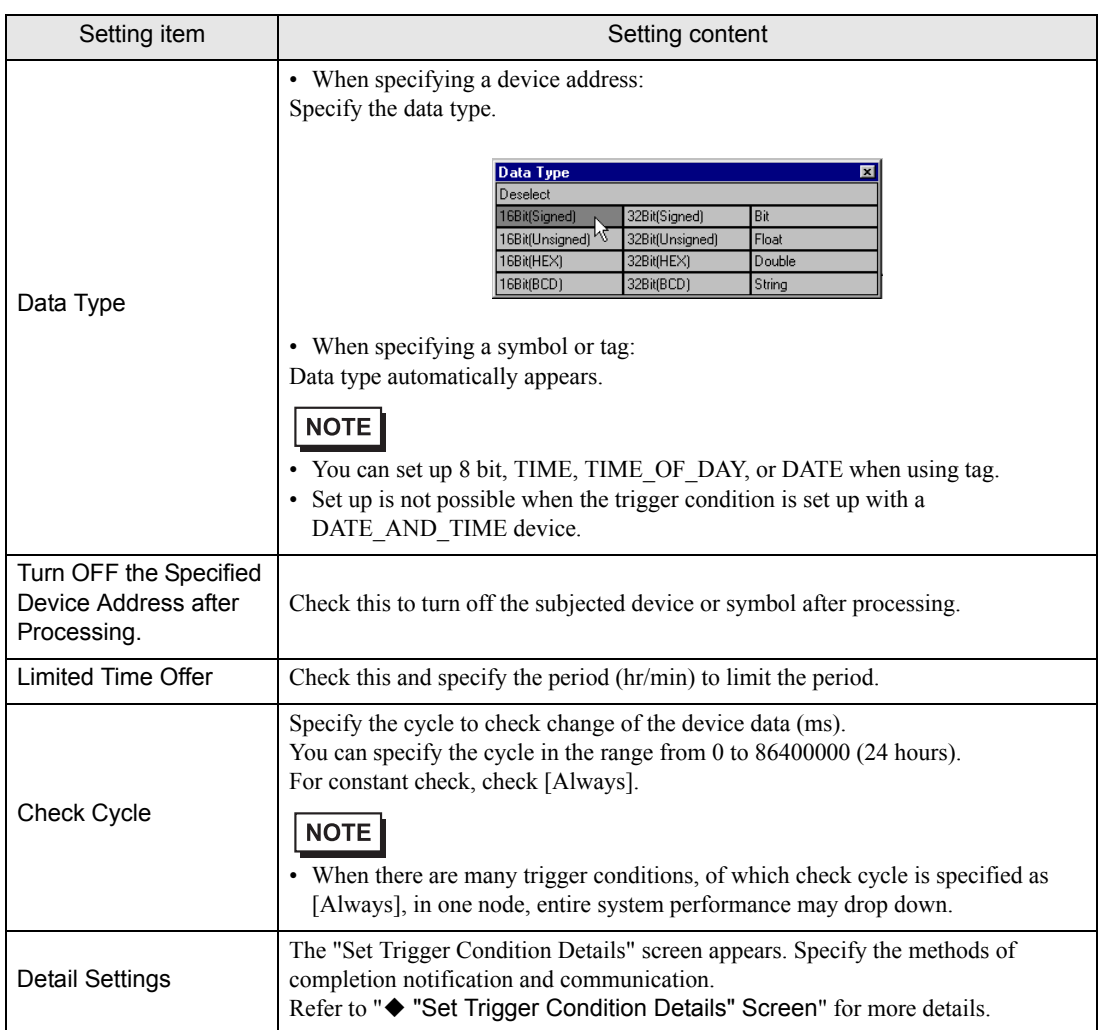

# At Device OFF

Provides when the device of the specified symbol turns Off. You can also specify the execution timing and check cycle.

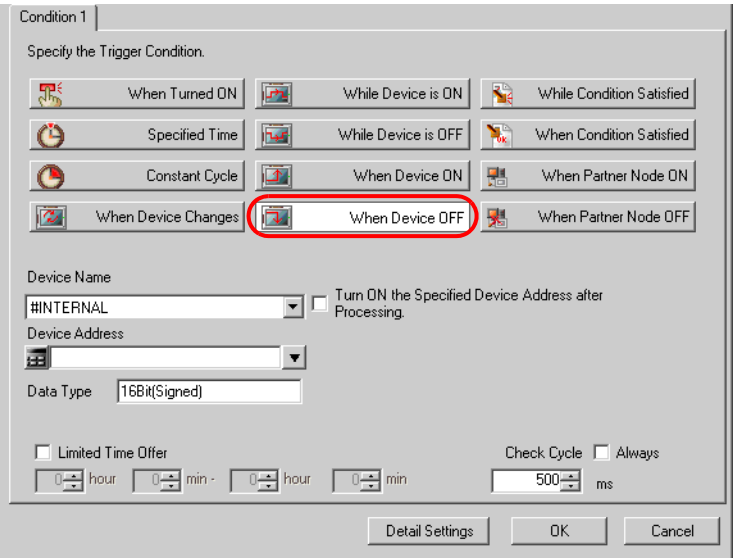

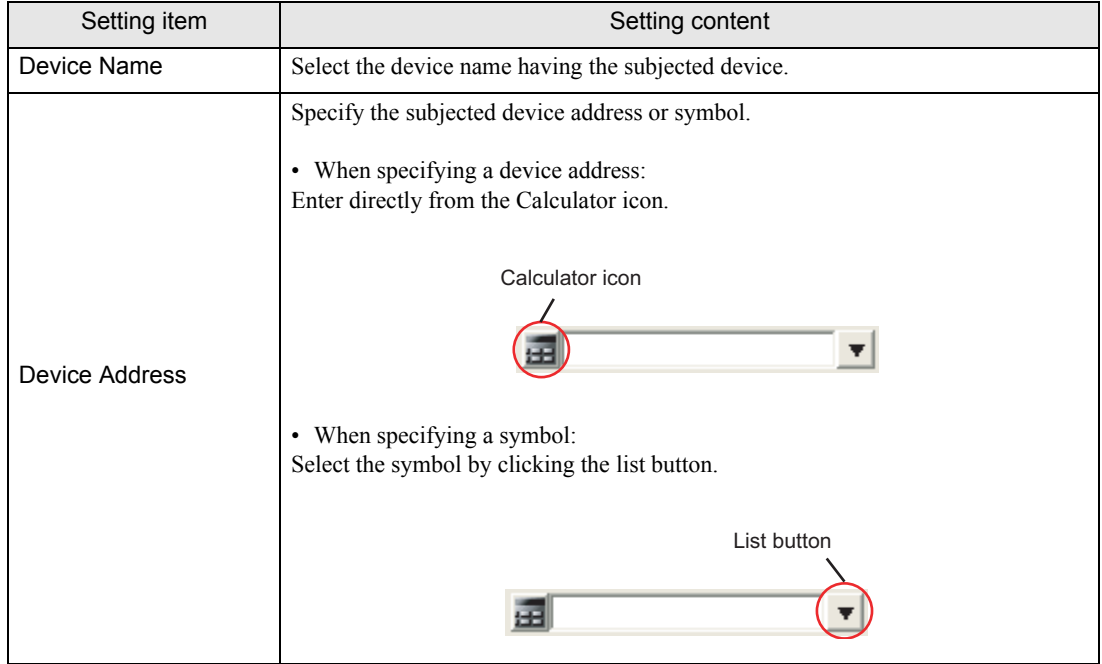

п

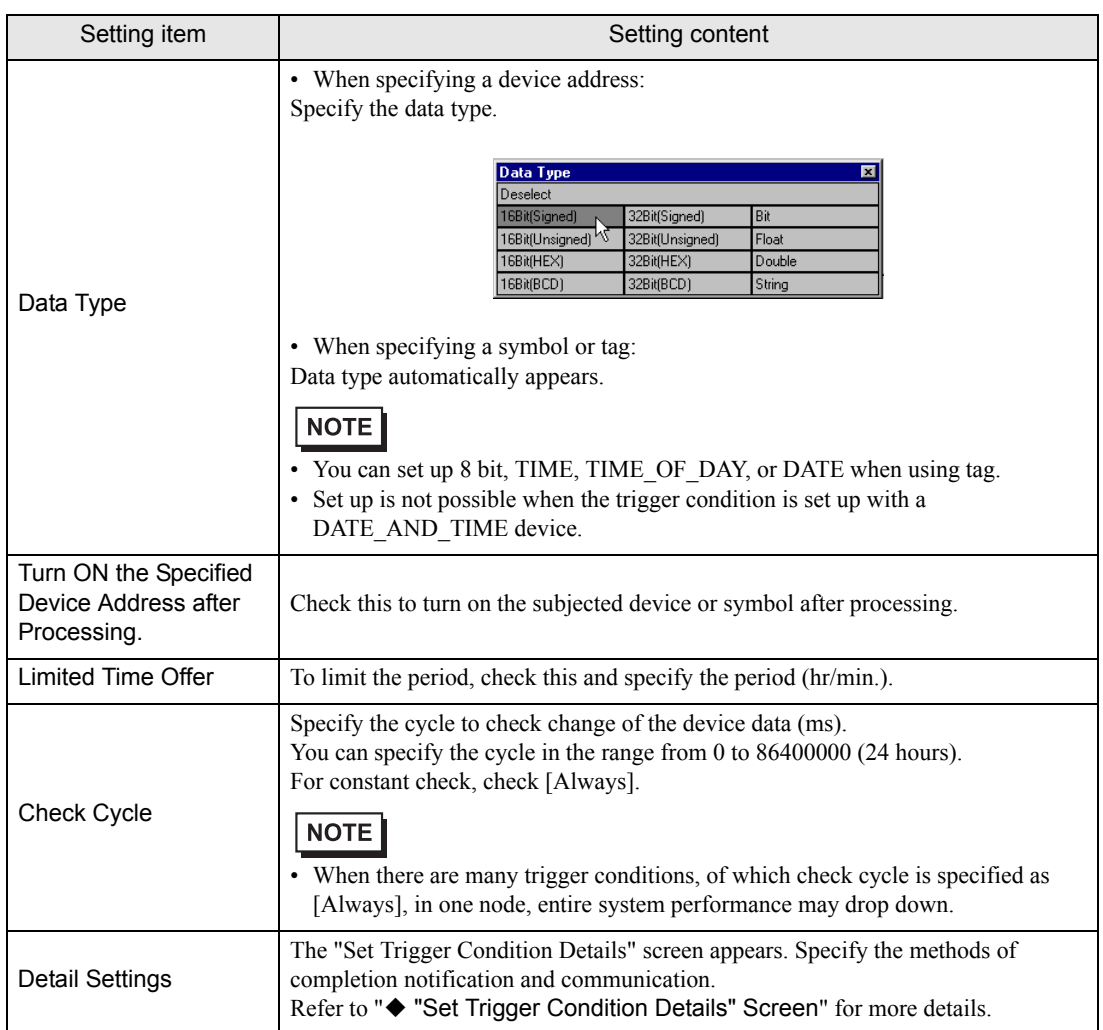

# While conditional expression satisfied (excluding the case that the node is GP Series)

Provides while the conditional expression that has been specified is satisfied between 2 devices. (Ex.: Device A and B have the same data value.)

You can also specify the execution timing and check cycle.

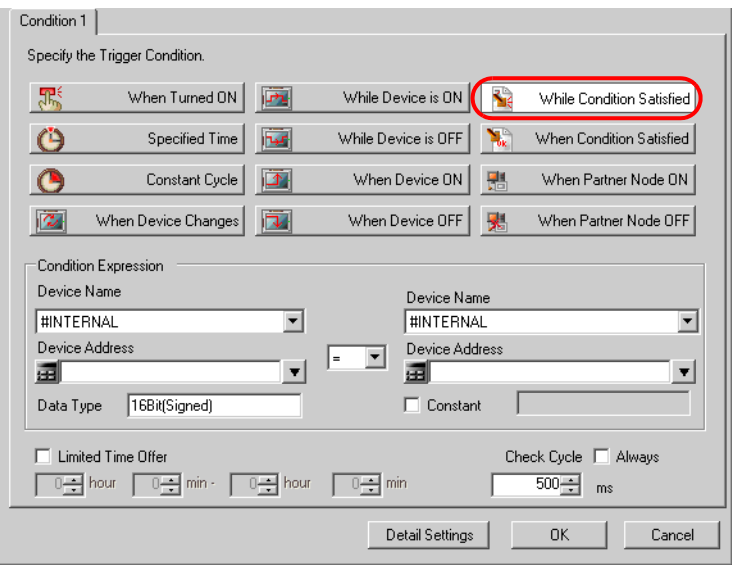

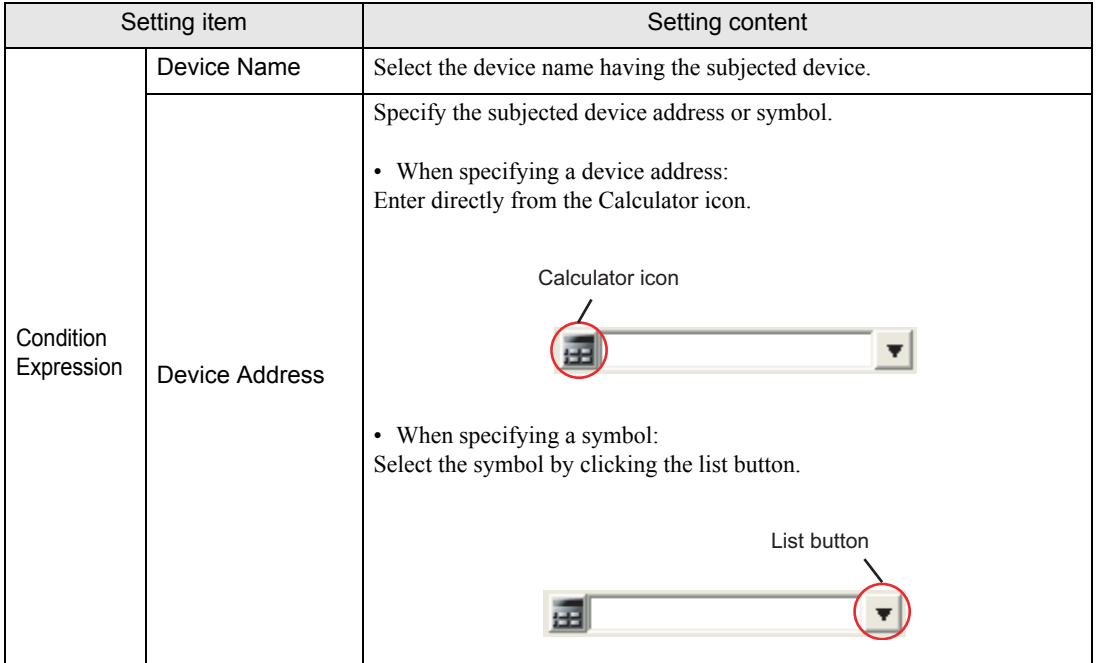

п

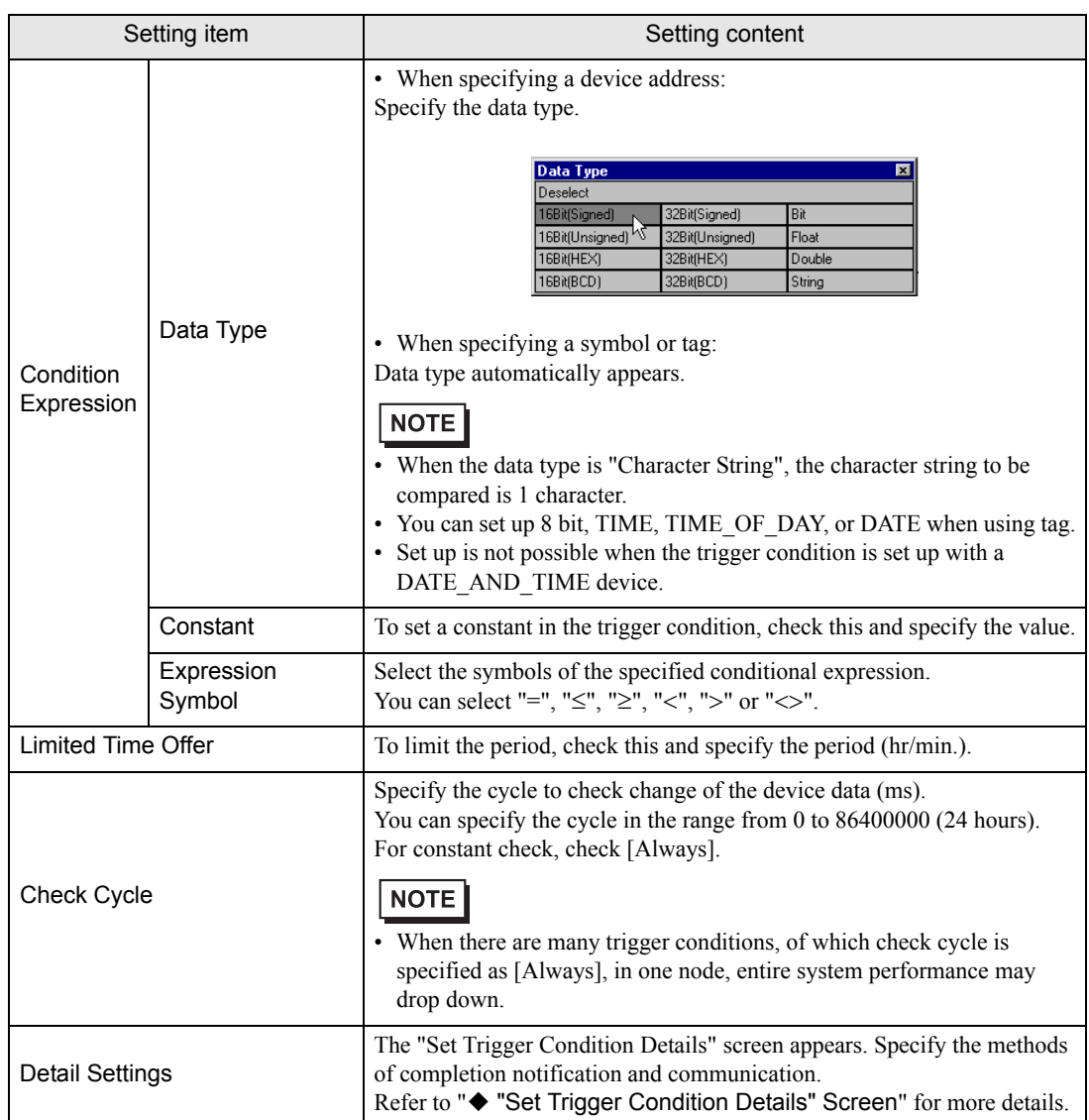

# When conditional expression satisfied (excluding the case that the node is GP Series)

Provides when the conditional expression that has been specified is satisfied between 2 devices. You can also specify the execution timing and check cycle.

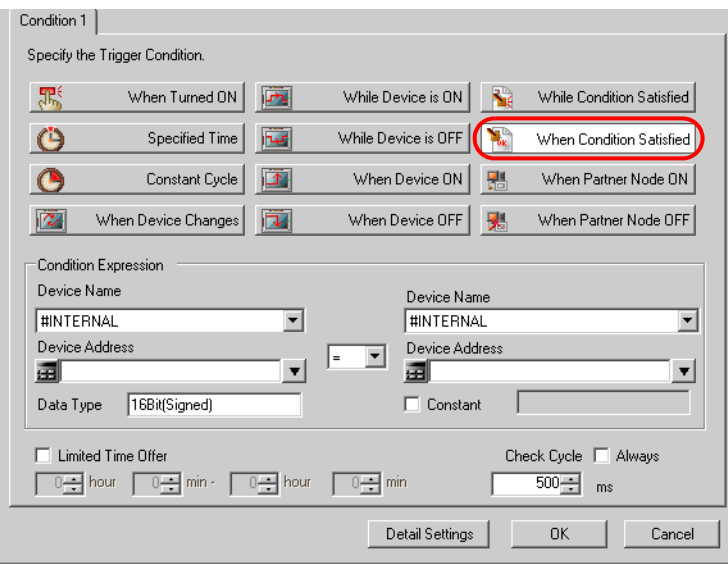

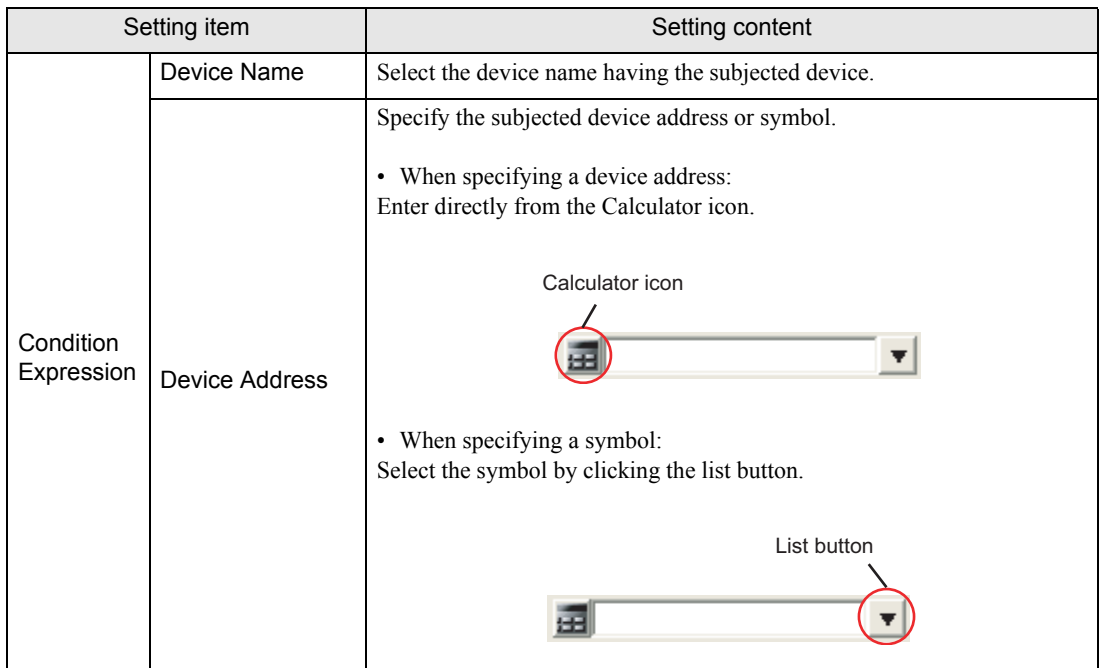

п

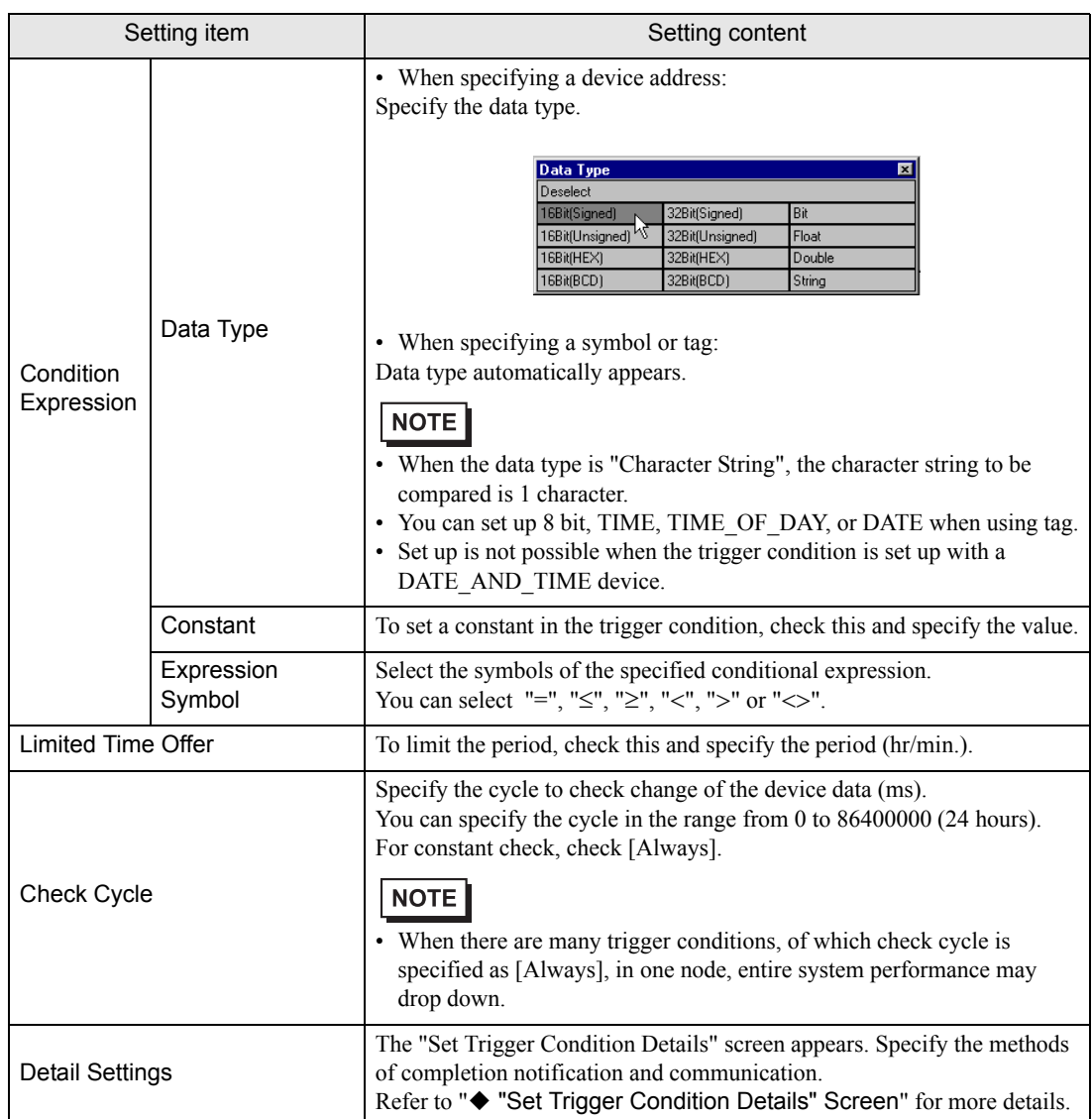

#### When partner node turned On (excluding the case that the node is GP Series)

Runs one time after the specified partner node turns on and communication is established. Also, runs one time after the provider restarts, or when communication is re-established after being disconnected.

• When the partner node turns on, a time lag may cause a slight delay in operations. **NOTE** 

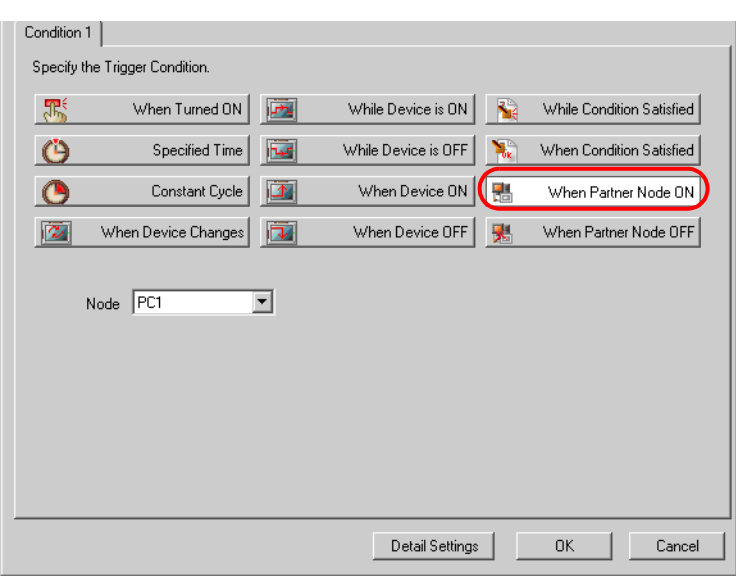

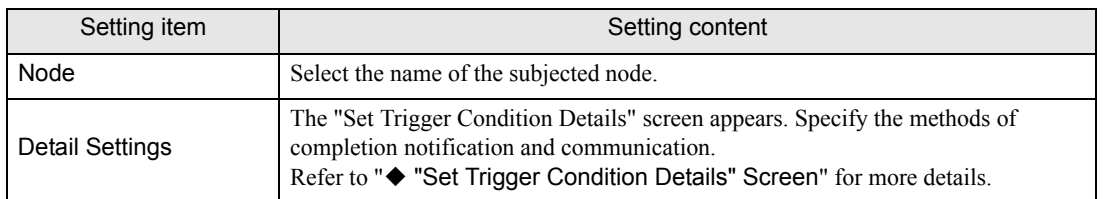

When partner node turned Off (excluding the case that the node is GP Series)

Runs one time when the specified partner node turns off, or when communication with the partner node is disconnected.

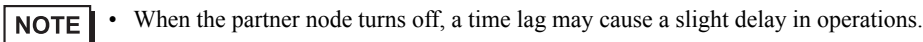

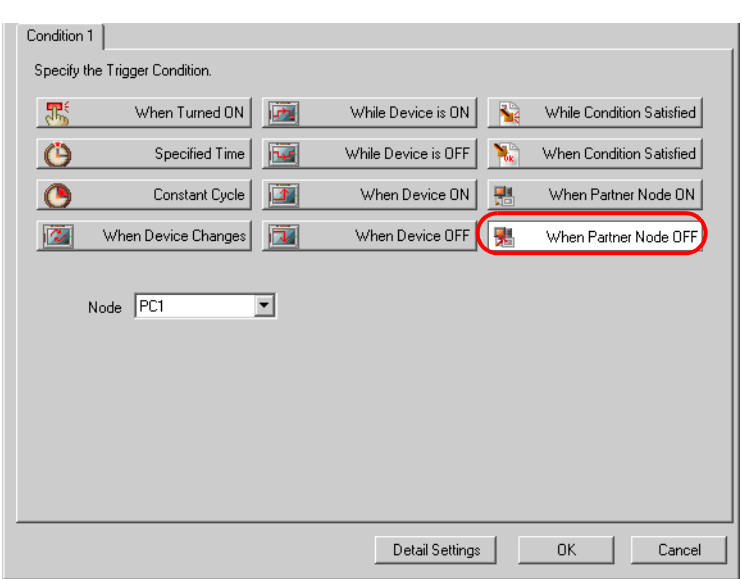

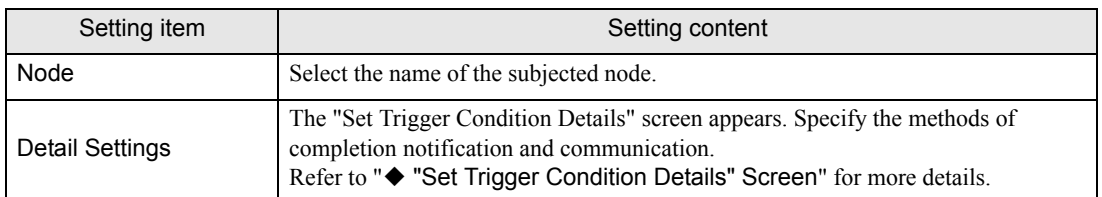

#### <span id="page-24-0"></span>"Set Trigger Condition Details" Screen

Specify the method handling the processing results of specific ACTION executed by trigger conditions satisfied and communication method if the ACTION should be made.

You can specify the trigger condition individually.

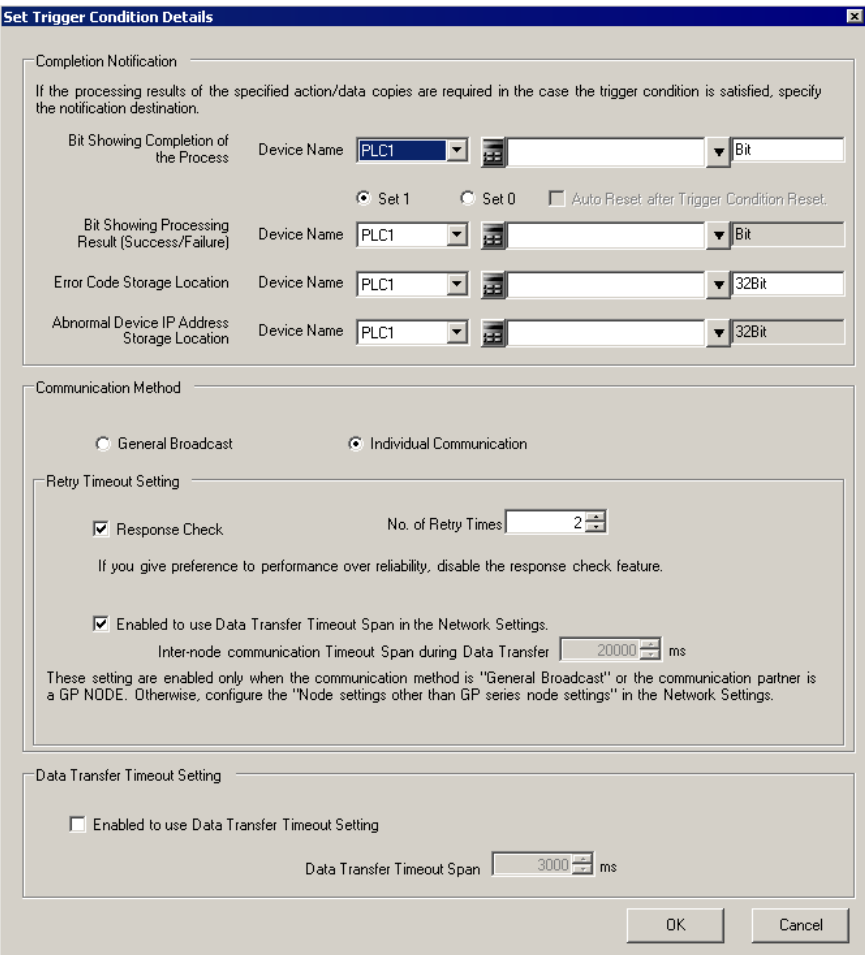

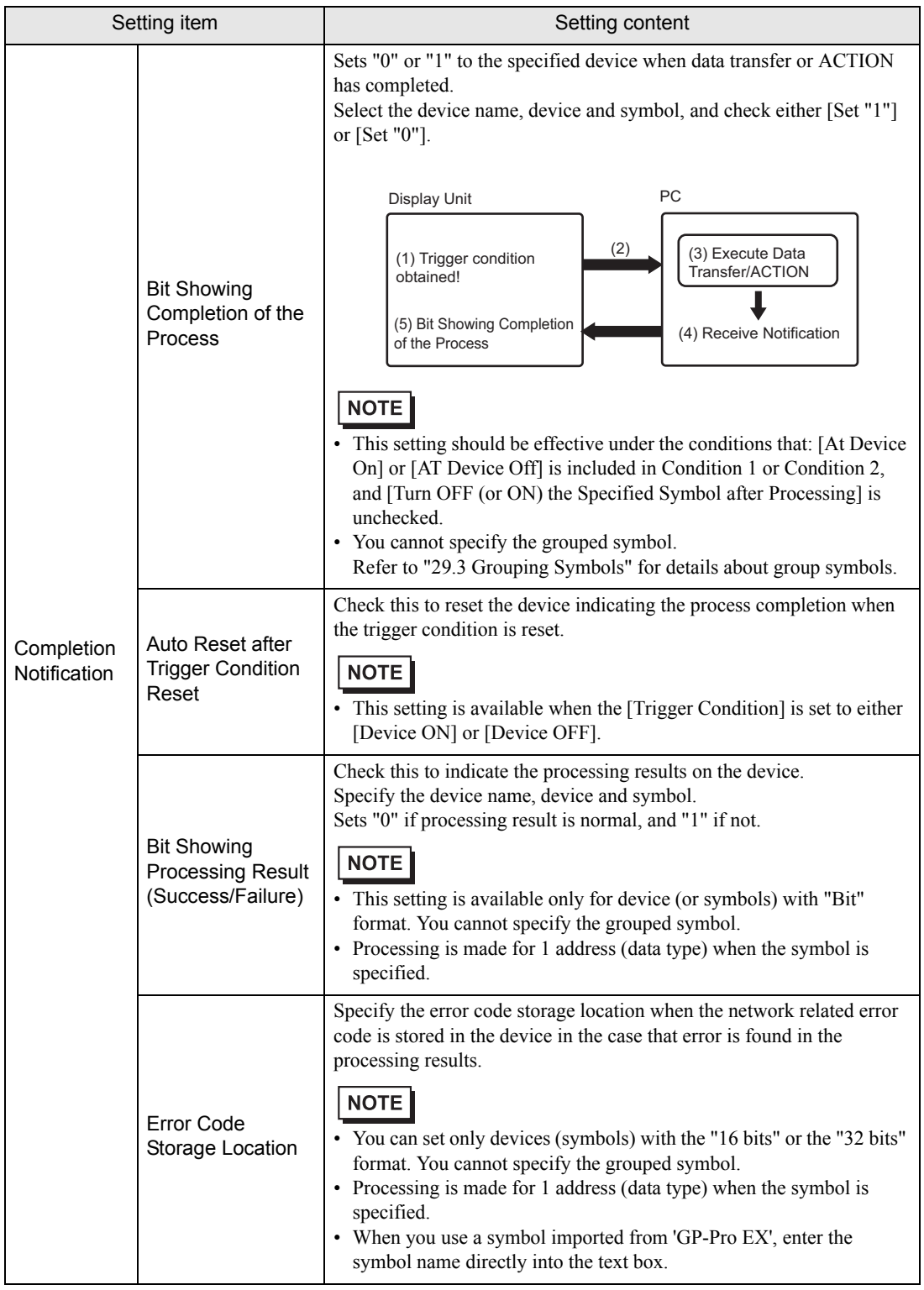

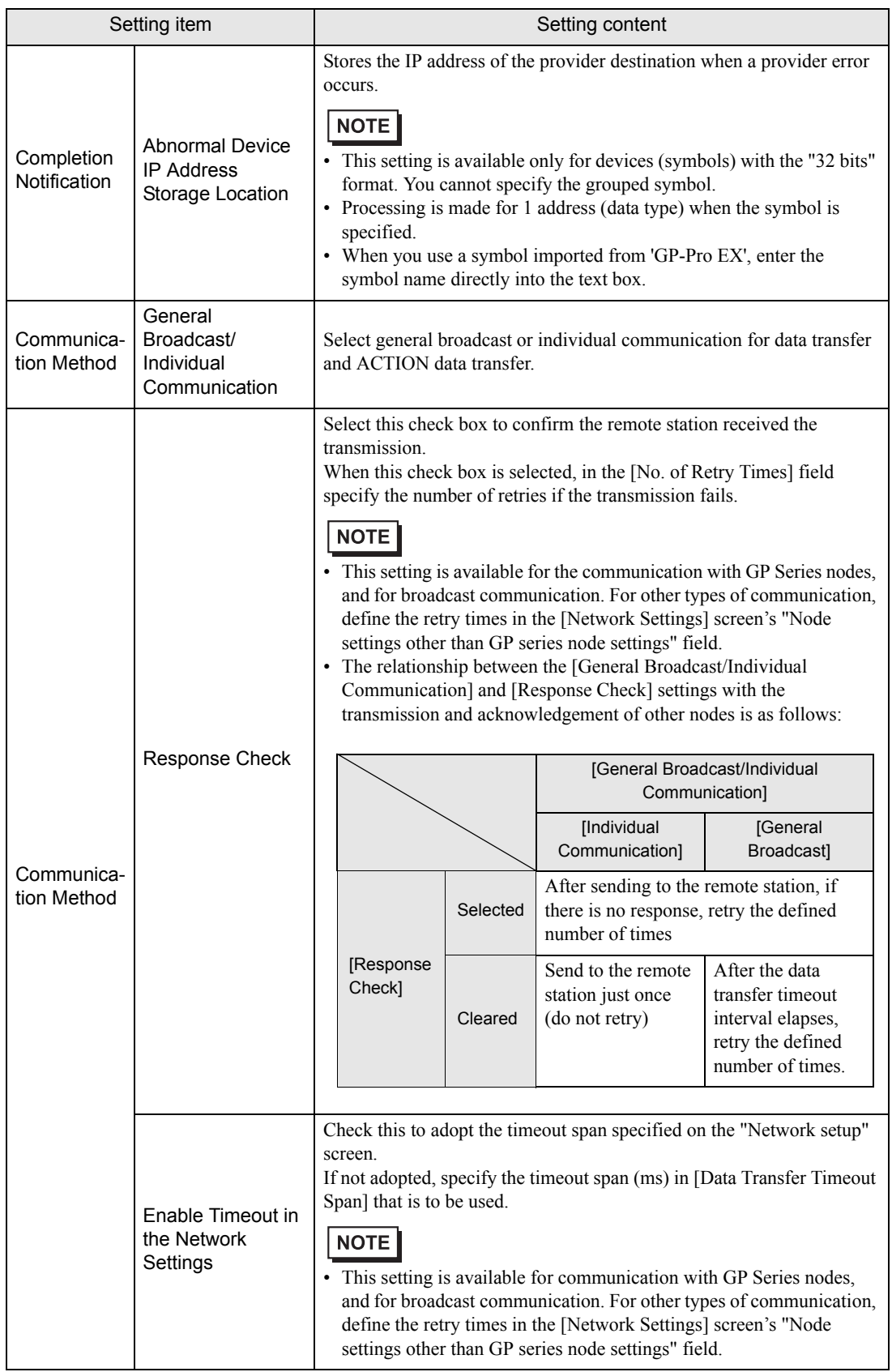

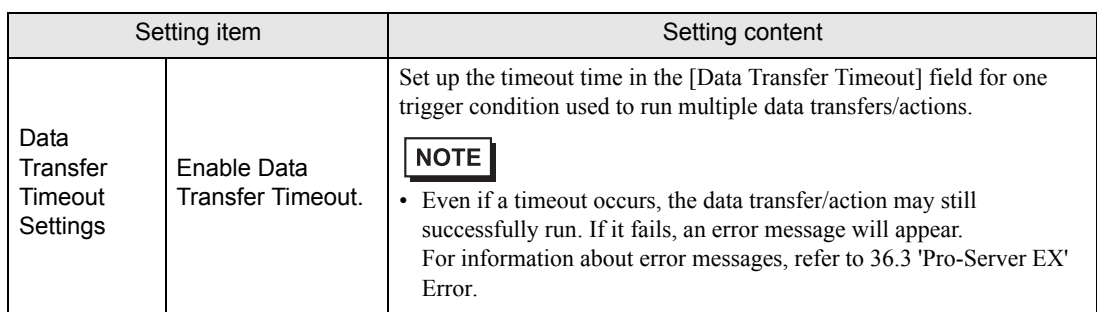

#### About Communication and Confirmation

The relationship between the [General Broadcast/Individual Communication] and [Response Check] settings, and the transmission to remote stations and confirmation, is as shown below.

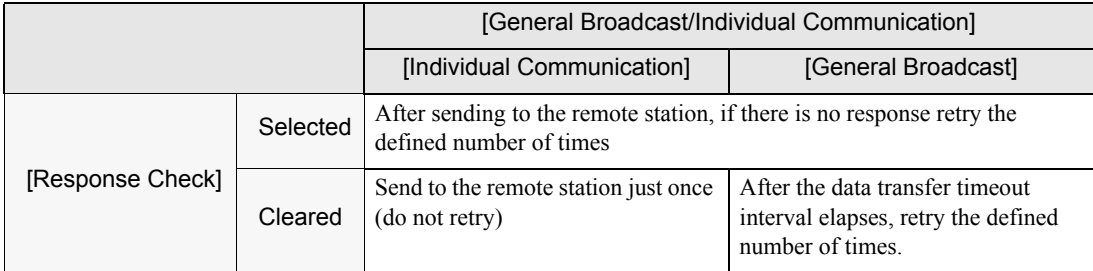

#### Combining two trigger conditions

You can combine 2 trigger conditions at maximum by using "And" / "Or" when specifying the trigger condition. First, specify a trigger condition. Then click the list button of [Trigger Condition] to select [AND] or [OR], and specify the second trigger condition in the [Condition 2] tab.

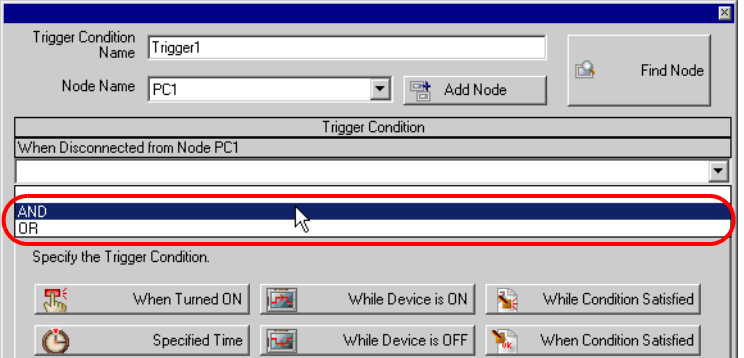

Operation timing with the trigger conditions given below

There are 4 types of trigger conditions that you can specify by using "At Device On" and "At Device Off", and the examples of timing chart with each condition are as follows:

#### <Example 1: When you set "While Device is ON" or "While Device is OFF" as follows:>

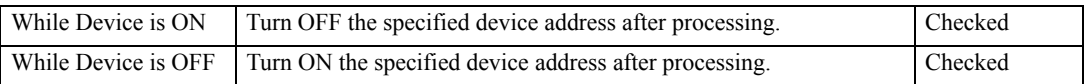

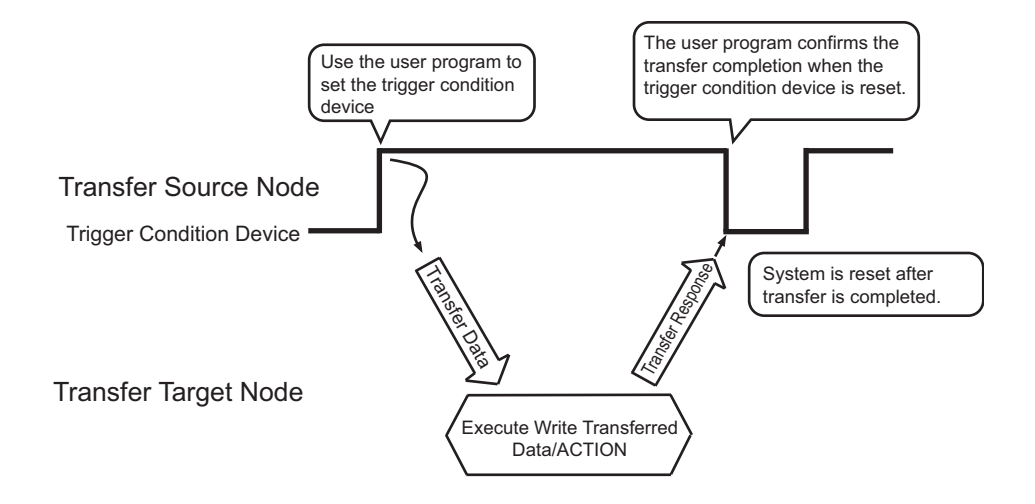

<Example 2: When you set "While Device is ON" or "While Device is OFF" as follows:>

| While Device is ON | Turn OFF the specified device address after processing.                    | Unchecked |
|--------------------|----------------------------------------------------------------------------|-----------|
|                    | While Device is OFF Turn ON the specified device address after processing. | Unchecked |

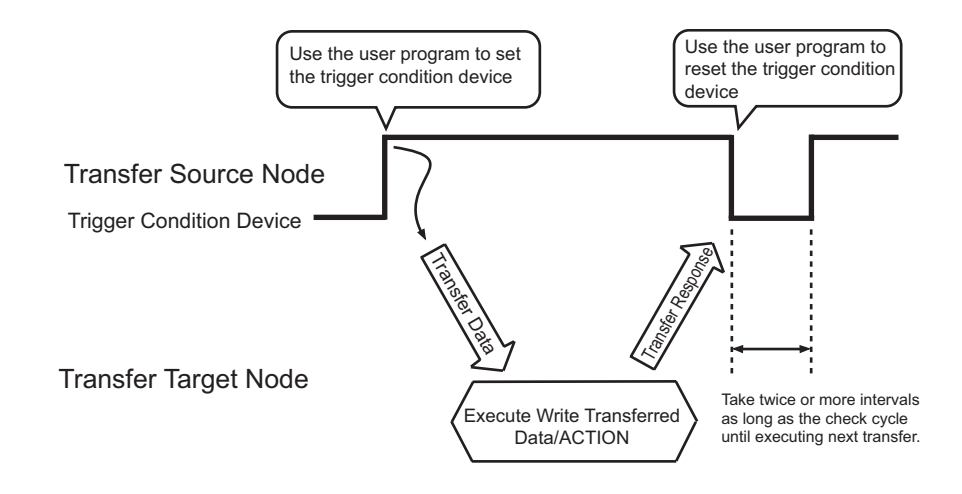

<Example 3: When you set "While Device is ON" or "While Device is OFF" as follows:>

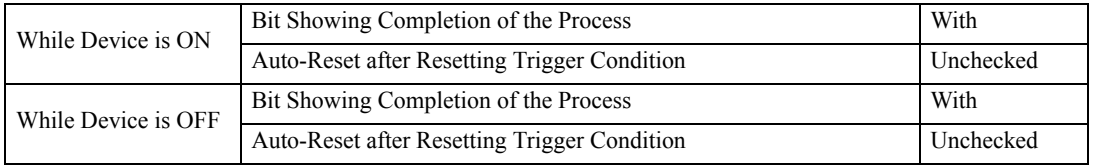

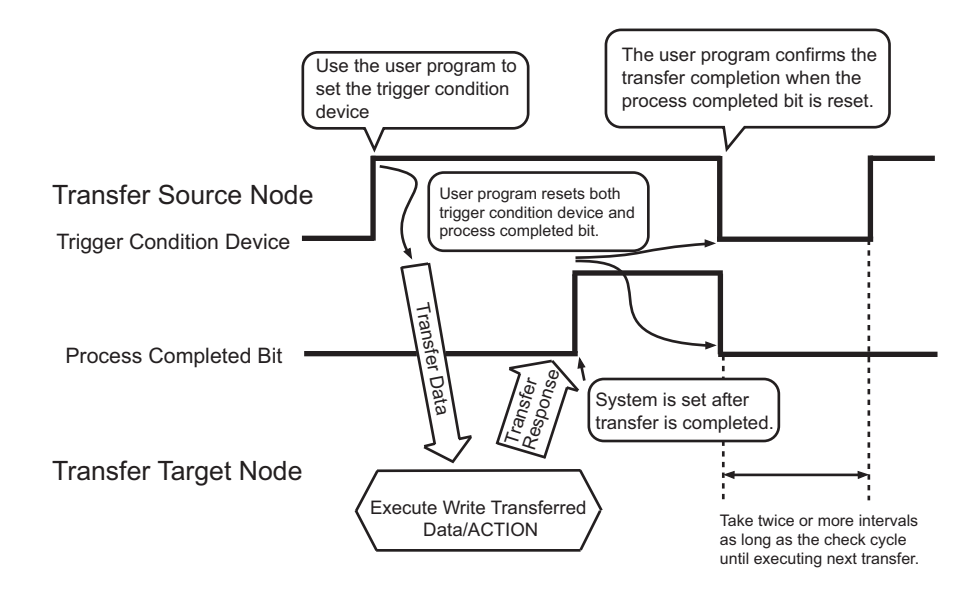

<Example 4: When you set "While Device is ON" or "While Device is OFF" as follows:>

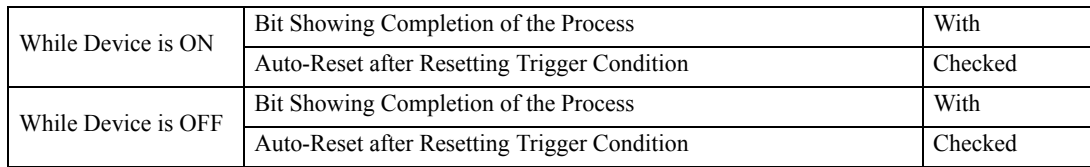

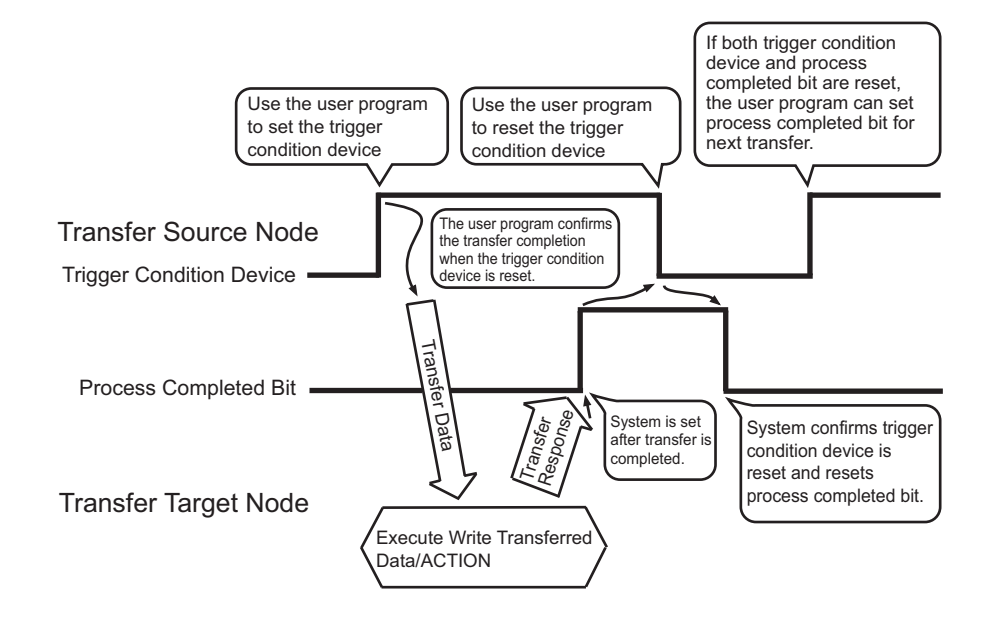

The following chart describes the summary of the rigger condition device, [Bit Showing Completion of the Process], [Bit Showing Processing Result (Success/Failure)], [Error Code Storage Location], [Abnormal Device IP Address Storage Location] and the timing to set the receipt notification device described later.

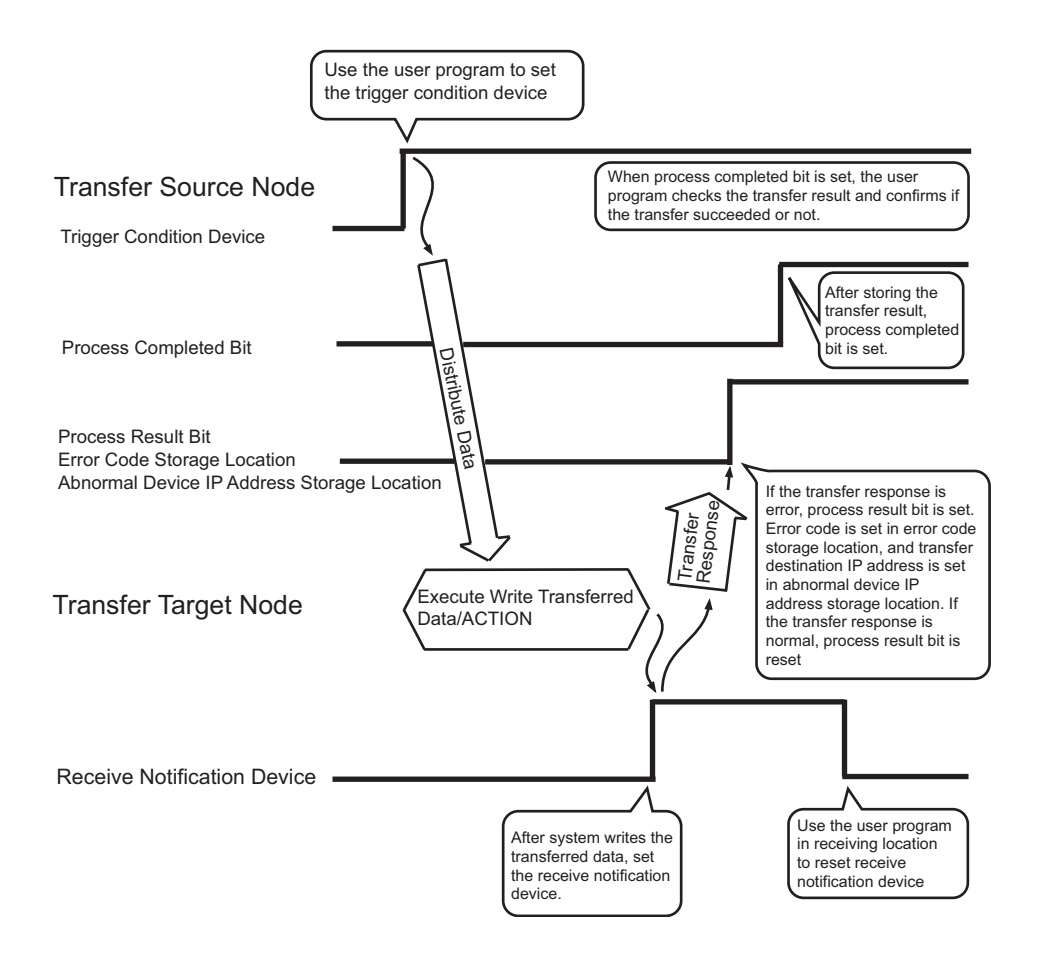

#### <span id="page-33-0"></span>33.1.2 Data Received by ACTION

**NOTE** 

• This section describes the setting procedures when the ACTION is performed. This setting is not effective for the case of data transfer.

When the trigger conditions become effective, the device data and constant number specified here are transferred to ACTION node (Normally PC) from the transfer source node.

ACTION node receives such data, displays them on application software and controls these data.

ACTION data is specified on the "Data settings to be received by ACTION" screen.

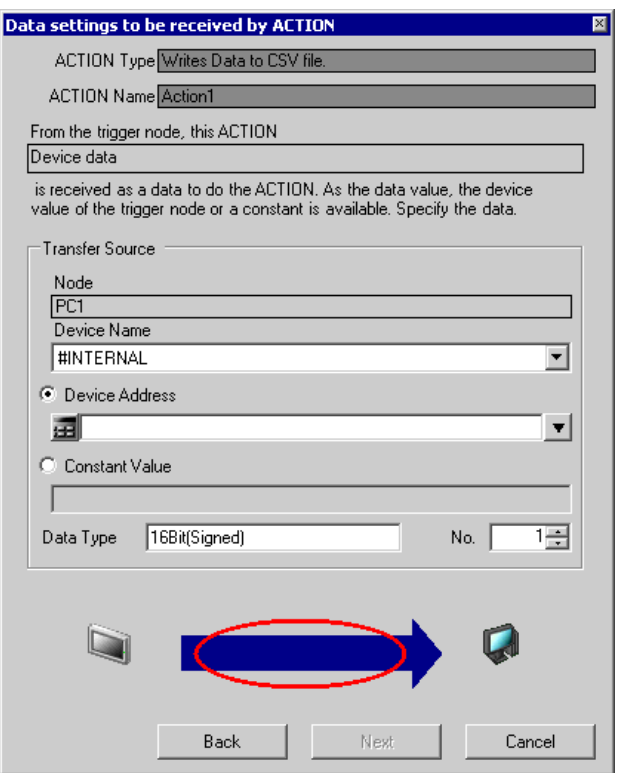

Some ACTIONs use the data specified in the above screen for start notification, and optional **NOTE** symbol or constant value need to be specified.

You may find that "1" is specified in the setting procedures in the corresponding chapter.

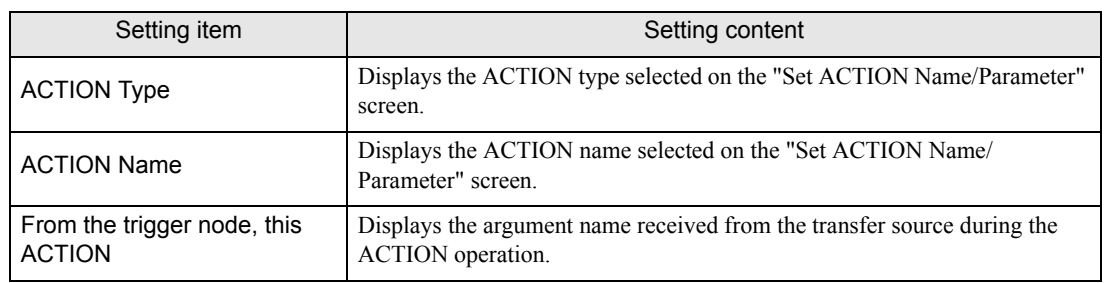

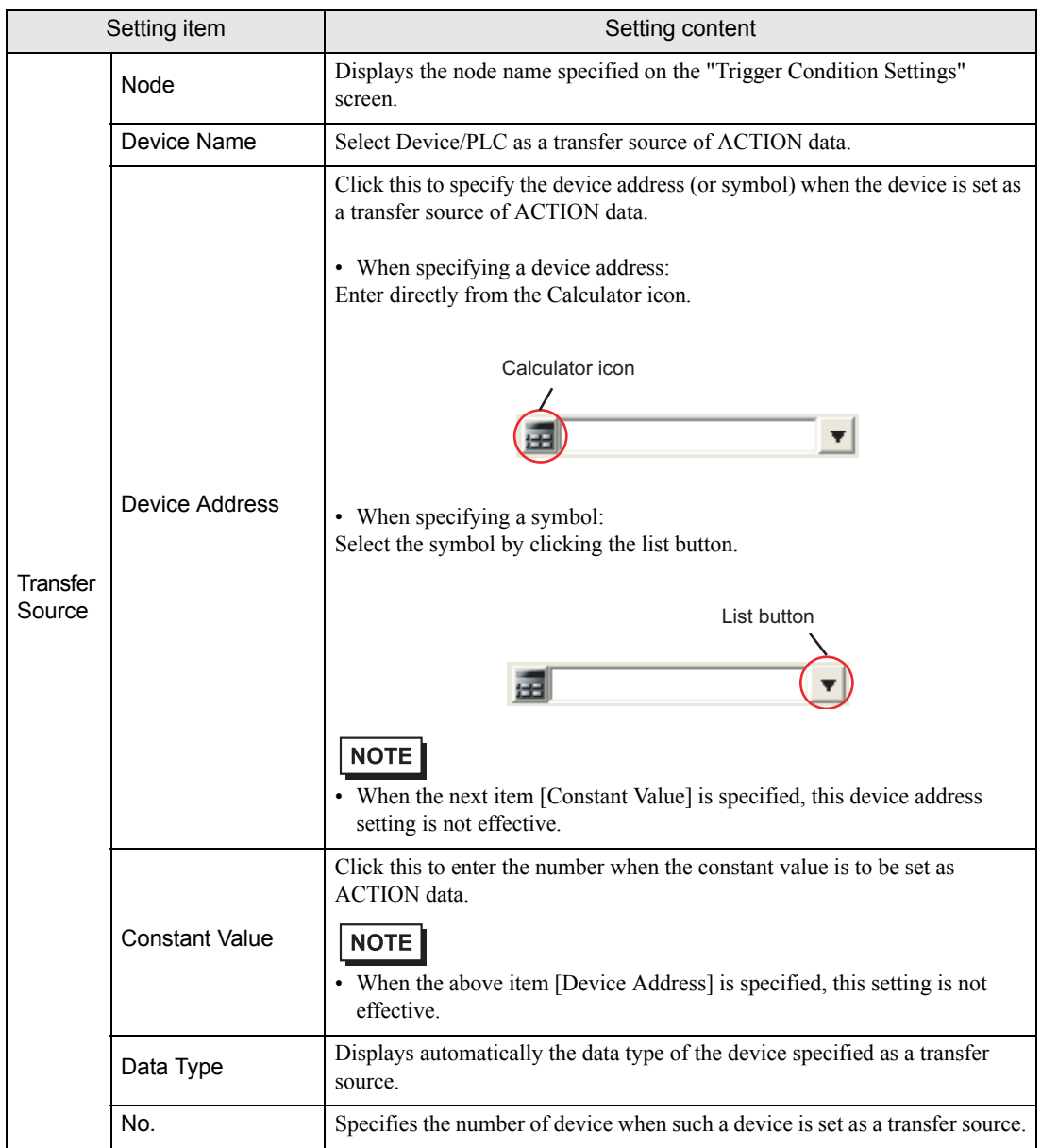

#### <span id="page-35-0"></span>33.1.3 ACTION Nodes

**NOTE** 

• This section describes the setting procedures when the ACTION is performed. This setting is not effective for the case of data transfer.

The entry node where the ACTION works practically is called an "ACTION node".

Since ACTION utilizes application software like Excel, a personal computer (Pro-Server EX) is normally set as an ACTION node.

Specify the ACTION node on the "Set ACTION Node/Process Completion Notification" screen when multiple PCs are registered as entry nodes on the network.

You can also set the ACTION completion notification on this screen.

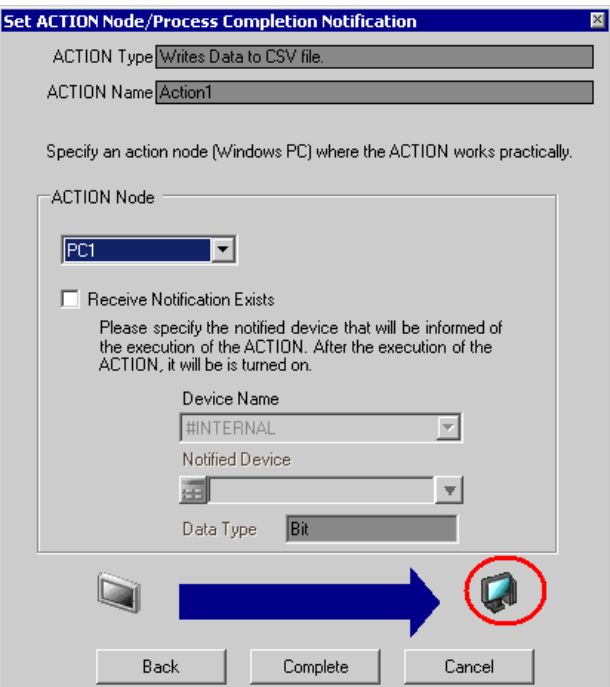

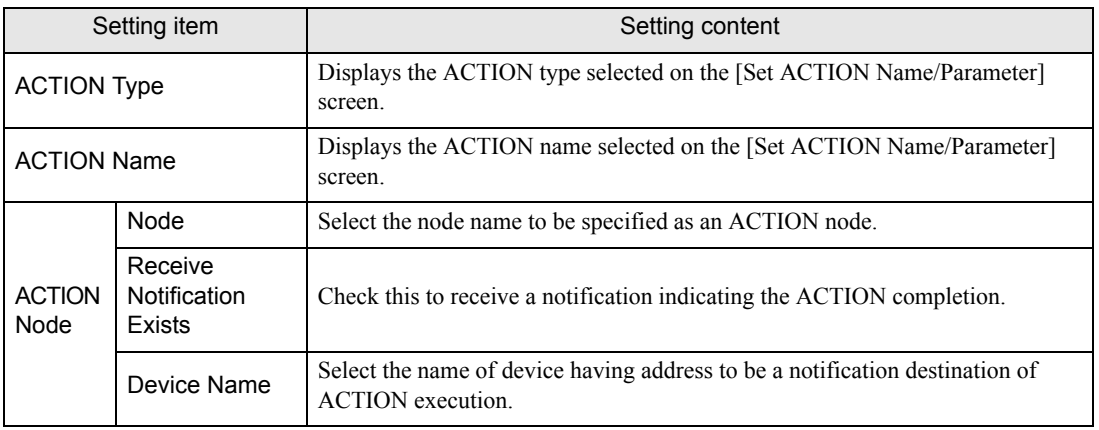

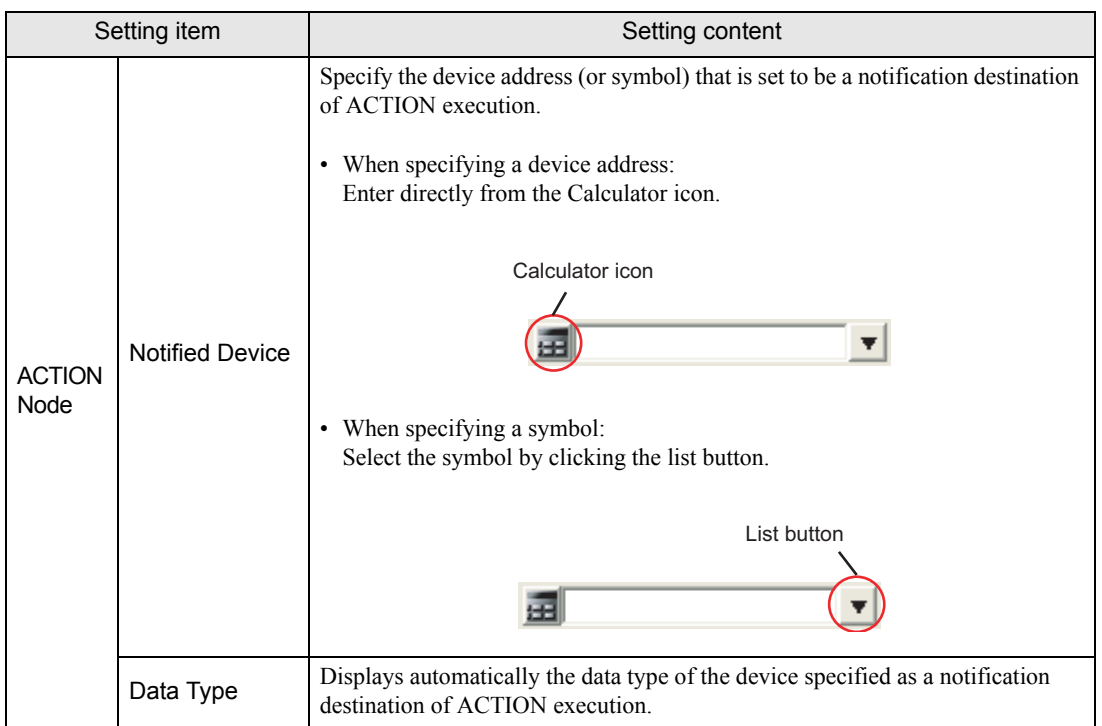

# <span id="page-37-0"></span>33.2 Editing Trigger Conditions

Edit the contents of trigger conditions already specified.

1 Select the trigger condition to edit, and click the [Edit] button on the "ACTION-Specific Trigger Condition/ Process List" screen.

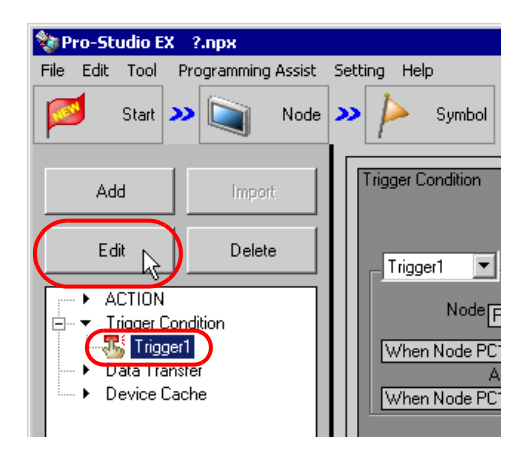

The trigger condition settings screen appears.

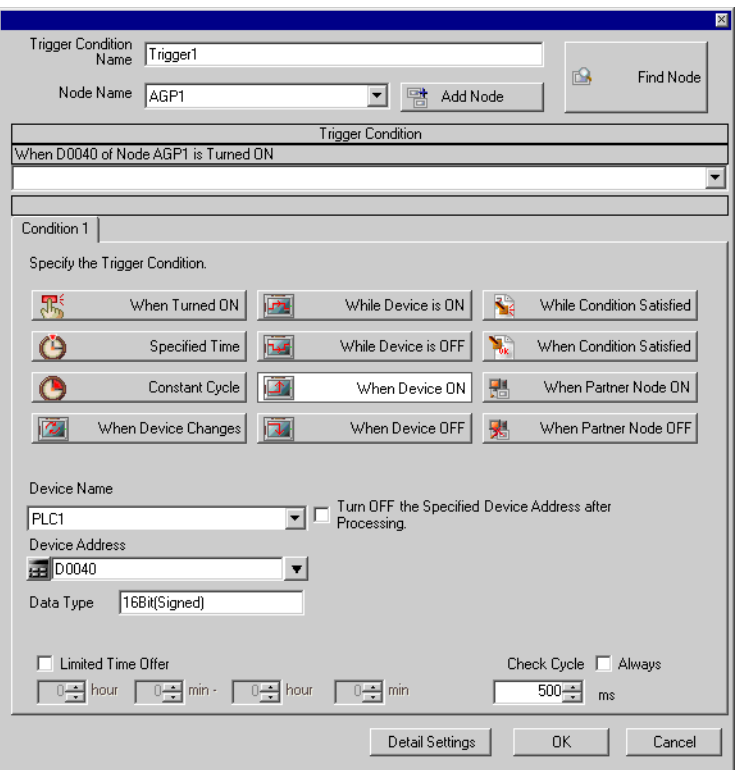

2 Edit the contents and click the [OK] button.

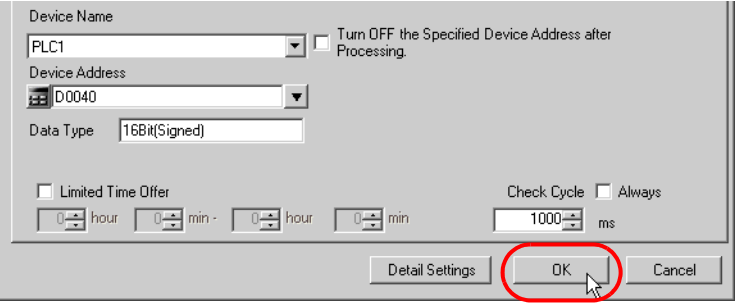

• You can also edit the trigger condition from the [Edit] button on the "Sequence Diagram by Trigger NOTE Condition" screen.

**F** ["33.4.3 Setting Guide](#page-48-0)"

# <span id="page-39-0"></span>33.3 Deleting Trigger Conditions

Delete the contents of trigger conditions already specified.

1 Select the trigger condition you wish to delete, and click the [Delete] button on the "ACTION-Specific Trigger Condition/Process List" screen.

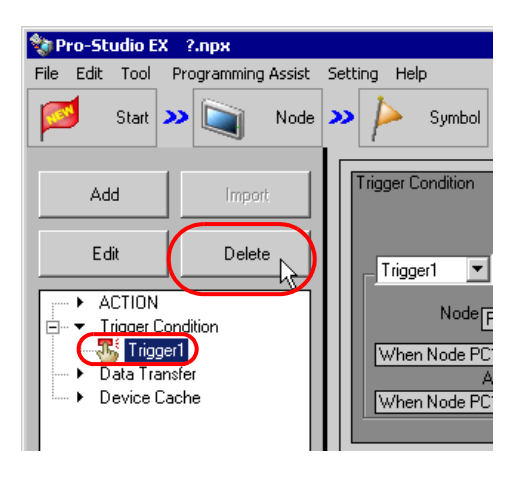

2 The "Trigger1 will be deleted. Is that OK?" message appears. Click the [Yes] button.

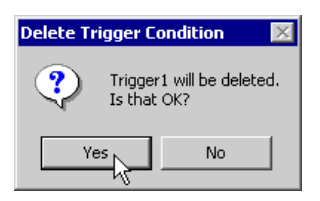

The selected trigger condition is deleted.

# <span id="page-40-0"></span>33.4 Sequencial Execution of Multiple Data Transfers and ACTIONs with One Trigger Condition

You can perform multiple data transfers and ACTIONs sequentially by registering them in one trigger condition. Register the first data transfer/ACTION, and add the second data transfer/ACTION with assigning the same trigger conditions.

# 33.4.1 Registering Multiple Data Transfers and ACTIONs in One Trigger Condition

 $Ex.$ 

Detect the rising of PLC1 device (Bit device: Address "M01");

(1) Collect the data of PLC2 device (Word device: Address "DM50" to "DM54") and then write them to PLC1 device (Word device: Address "D50" to "D54") (Data Transfer);

(2) Write the PLC1 device data that is transferred (Word device: Address "D50" to "D54") to a CSV file (ACTION).

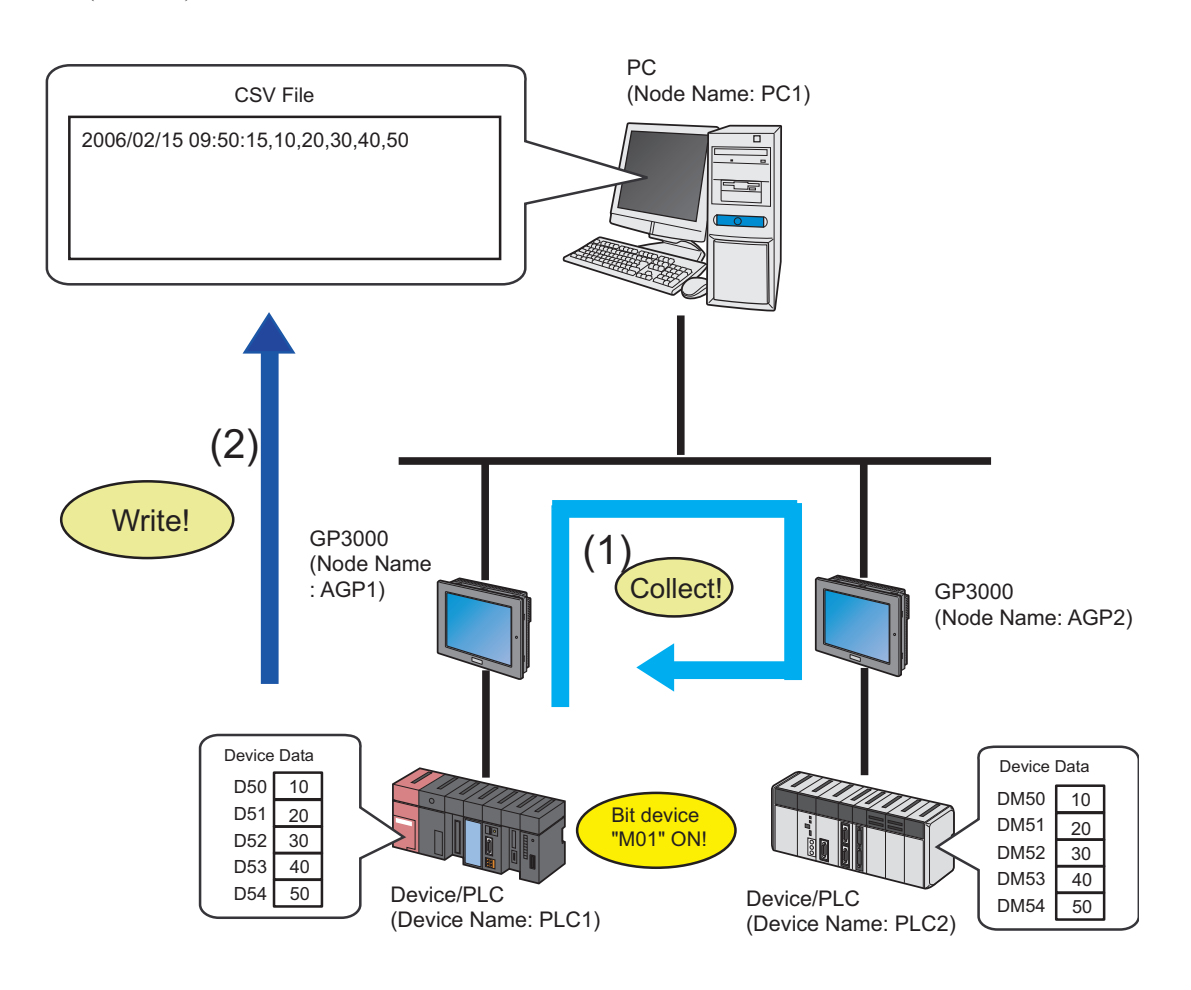

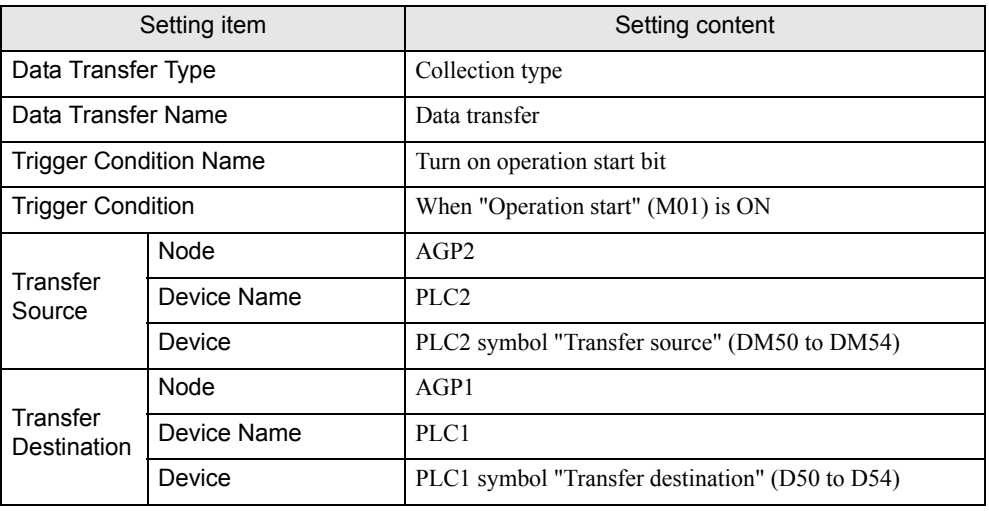

#### [Set contents of (1) Data Transfer]

#### [Set contents of (2) ACTION]

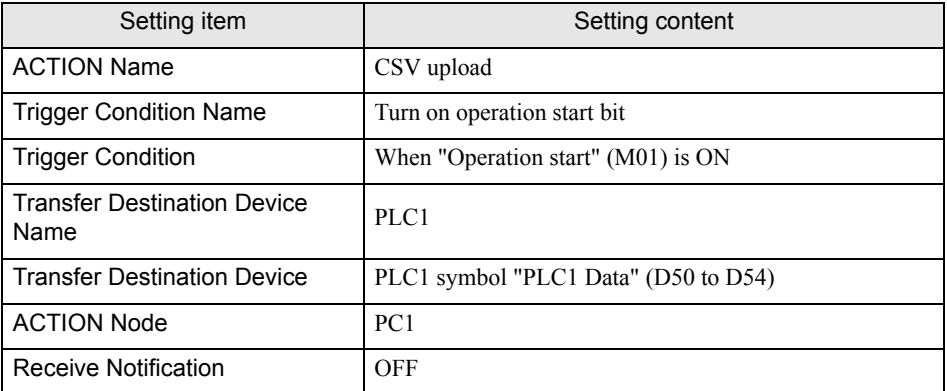

1 First, register the setting contents of (1) Data Transfer in "TurnOnOperationStartBit" of the trigger condition.

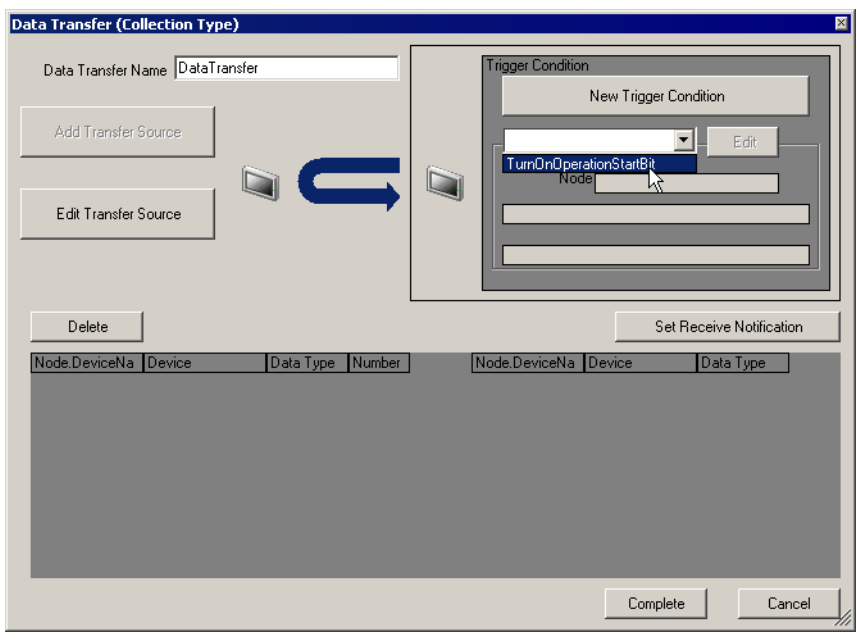

• For the data transfer setting, please refer to "19 Sending Data between Devices".**NOTE** 

2 Click [Complete] button.

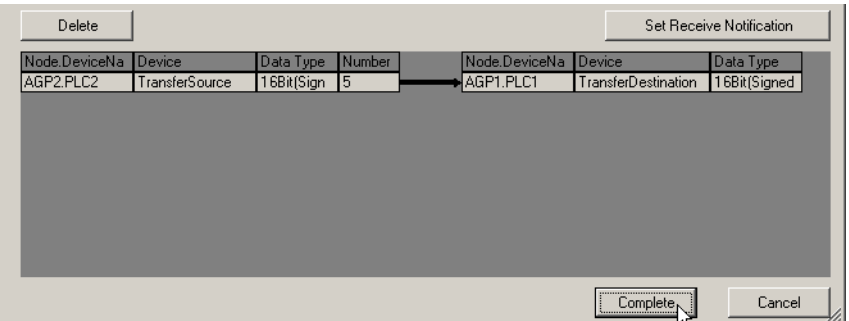

3 Select [ACTION] from the tree display on the left of the screen, and click [Add].

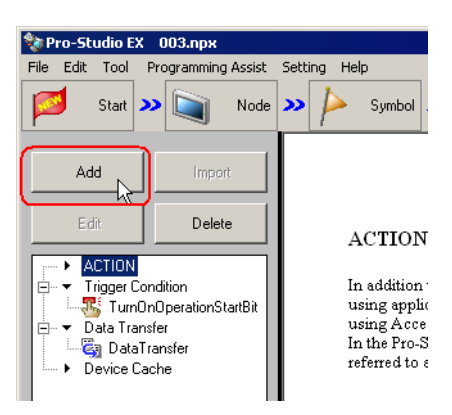

The "Set ACTION Name/Parameter" screen appears.

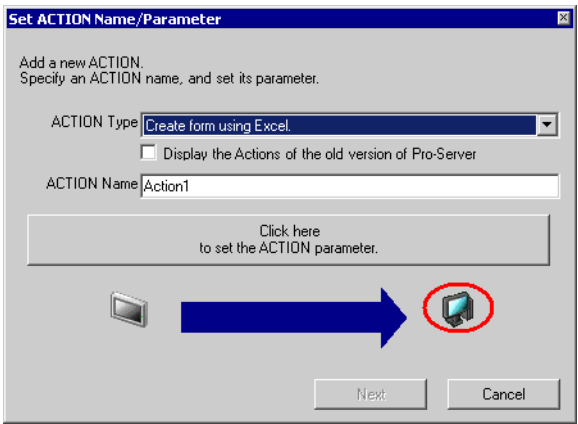

4 Click the list button of [ACTION Type] and select the contents of (2) "Create form using Excel.". Then, enter "CSV Upload" in [ACTION Name] and click the [Click here to set the ACTION parameter] button.

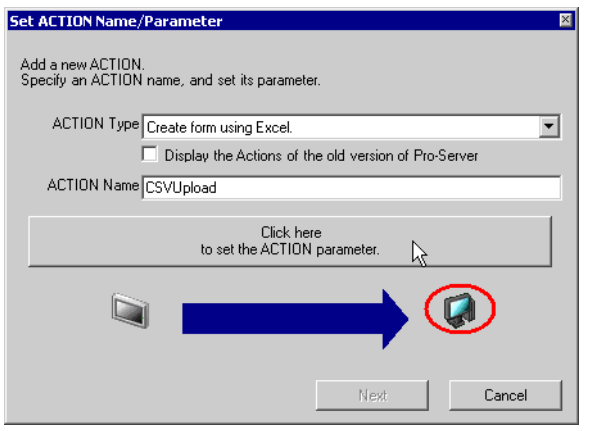

5 Set the parameter of the ACTION "CSV Upload" and click the [OK] button. Then click the [Next] button on the "Set ACTION Name/Parameter" screen.

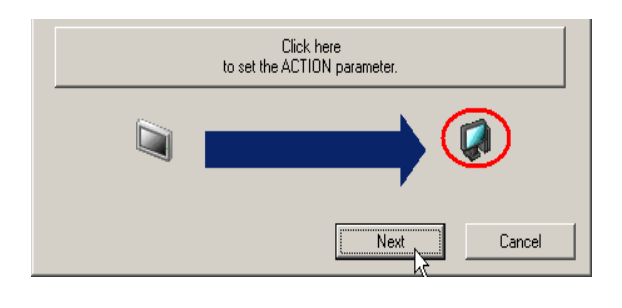

• For the setting procedures of the ACTION "CSV Upload", please refer to "7 Writing Device/PLC NOTE Data in CSV File".

6 Click the list button of [Trigger Condition] and select "TurnOnOperationStartBit" that is to be assigned. Then click the [Next] button.

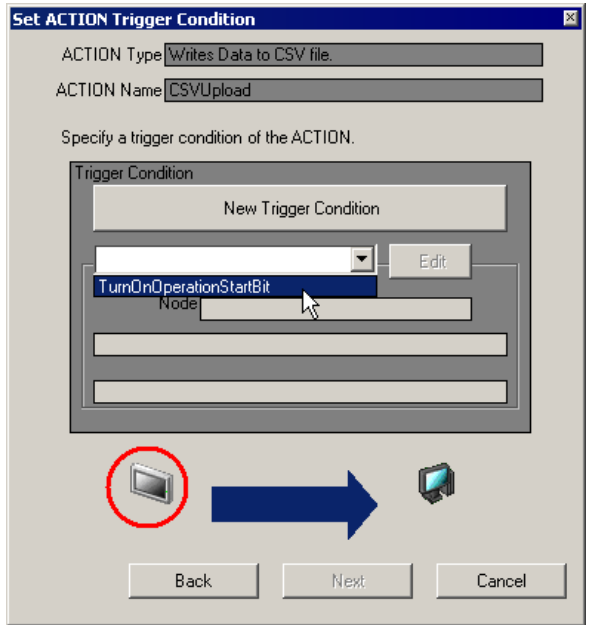

7 Specify the ACTION data of "CSV Upload", and click the [Next] button.

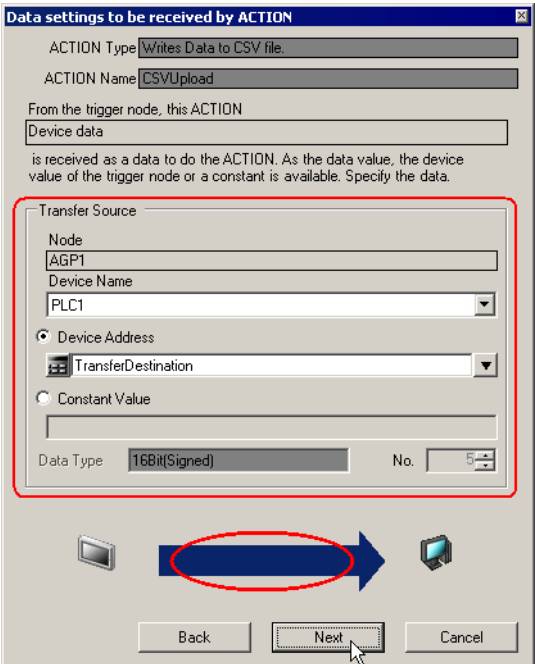

8 Specify ACTION Node and Completion Notification of the additional trigger condition, then click the [Complete] button.

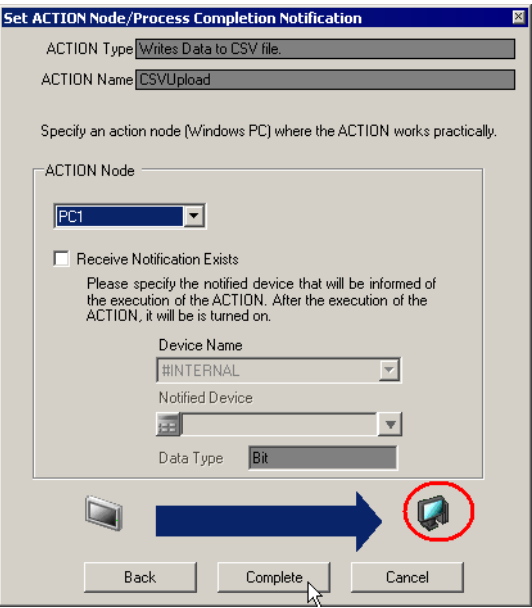

One data transfer and one ACTION have been now assigned to one trigger condition.

9 Click the trigger condition name to which data transfer and ACTION have been assigned from the list on the left of the screen.

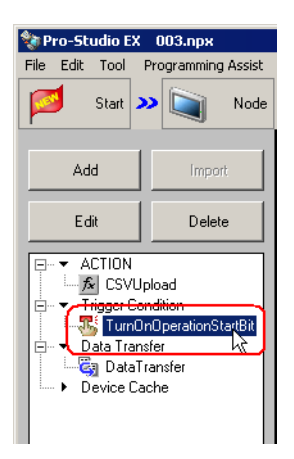

Specified data transfer and ACTION are now displayed on the "Sequence Diagram by Trigger Condition" screen.

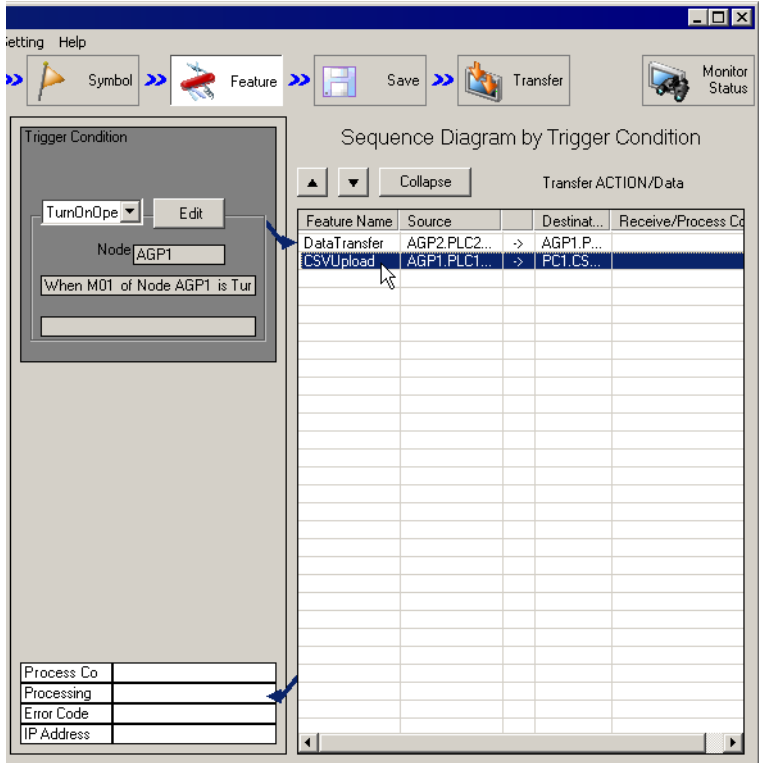

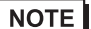

• To register additional data transfers and ACTIONs, repeat the above steps.

## 33.4.2 Changing Operation Order of Data Transfer and ACTION

You can change the operation order of data transfer and ACTION specified collectively.

1 Click the name of data transfer and ACTION whose operation order you wish to change on the "Sequence Diagram by Trigger Condition" screen.

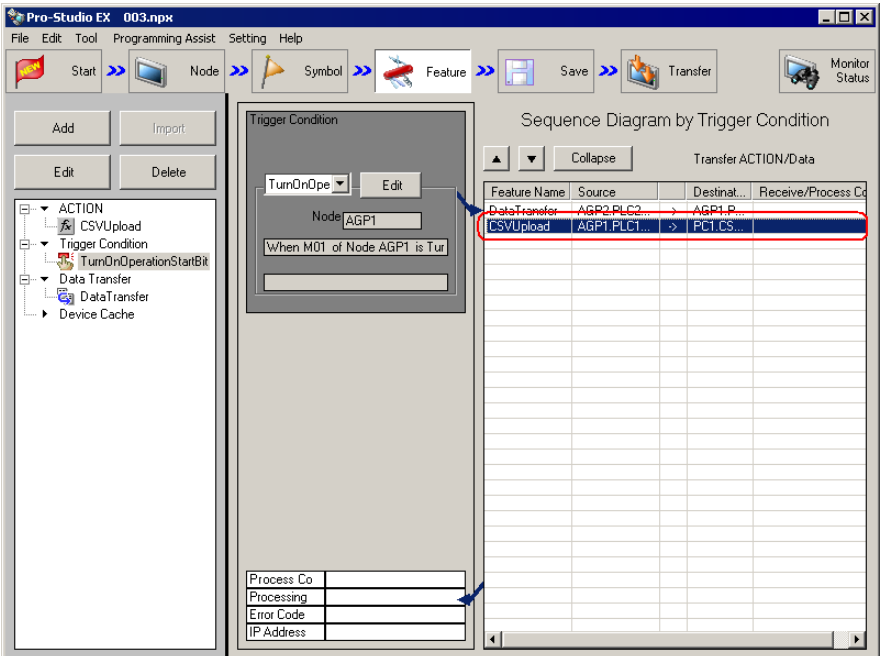

- 2 Click the  $\lceil \blacktriangle \rceil$  or  $\lceil \blacktriangledown \rceil$  button.
	- $\lceil \blacktriangle \rceil$ : Move the operation upward by one row.
	- $\boxed{\blacktriangledown}$  : Move the operation downward by one row.

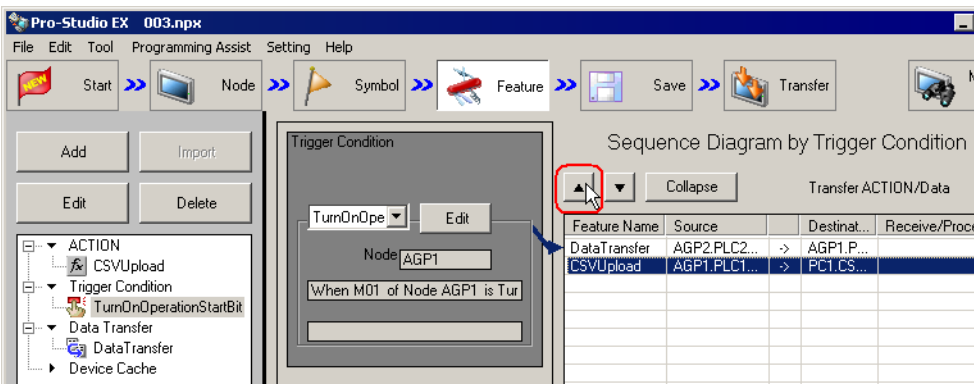

### <span id="page-48-0"></span>33.4.3 Setting Guide

This section describes the contents on the "Sequence Diagram by Trigger Condition" screen.

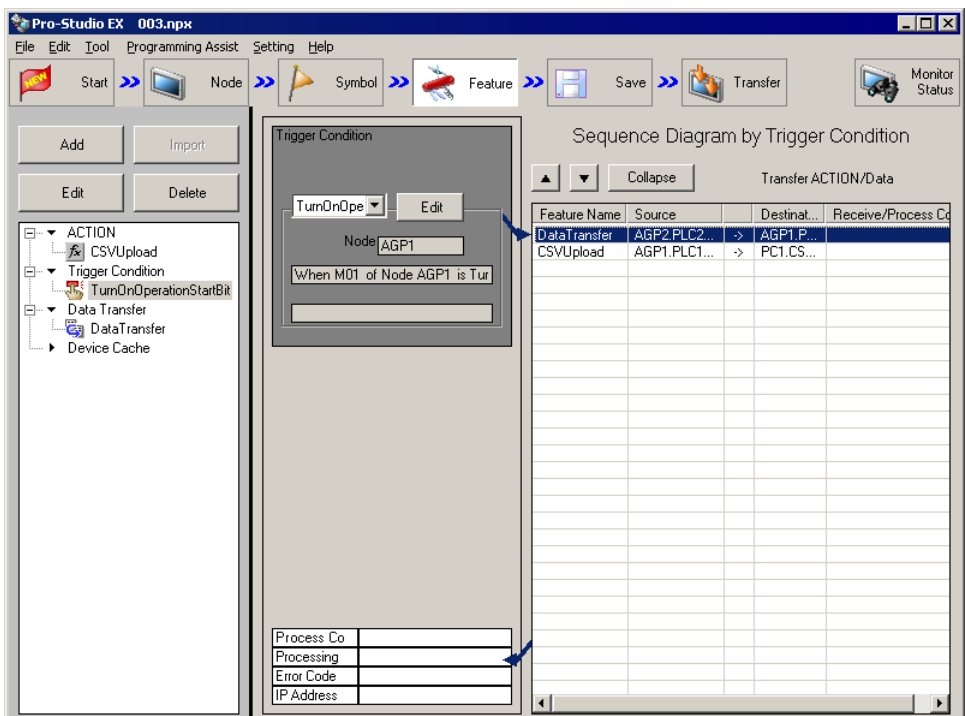

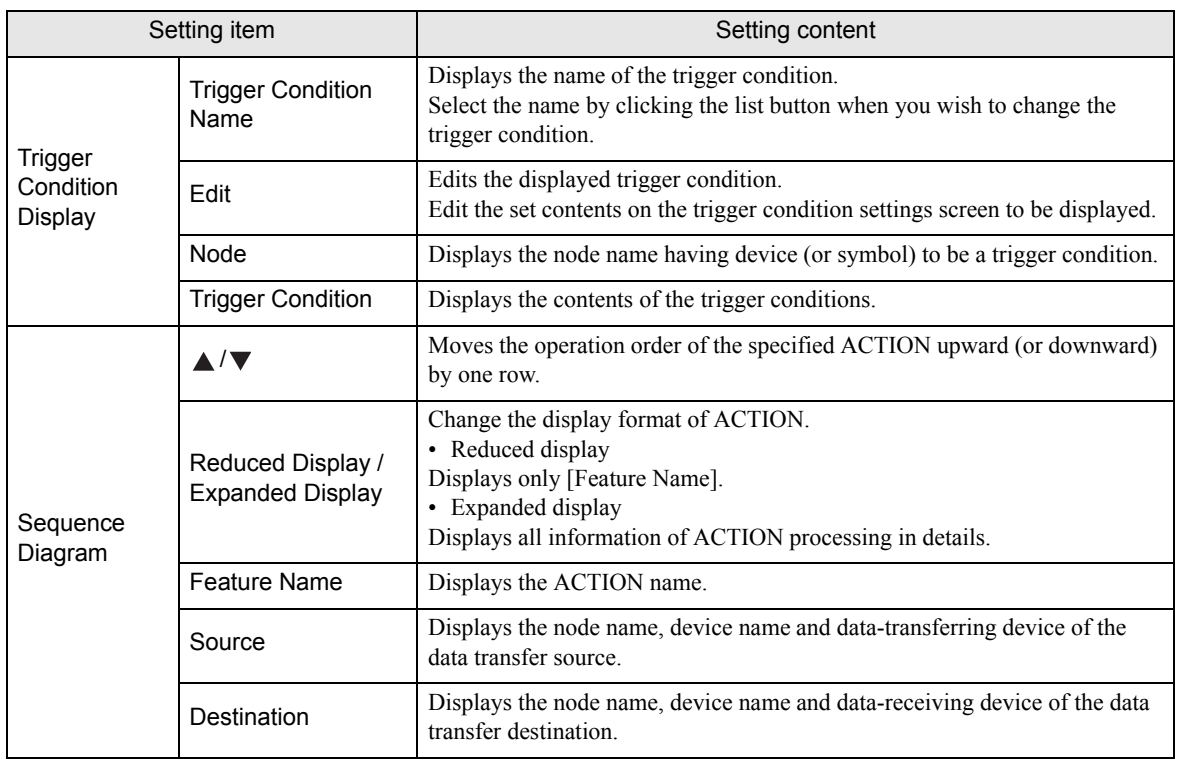

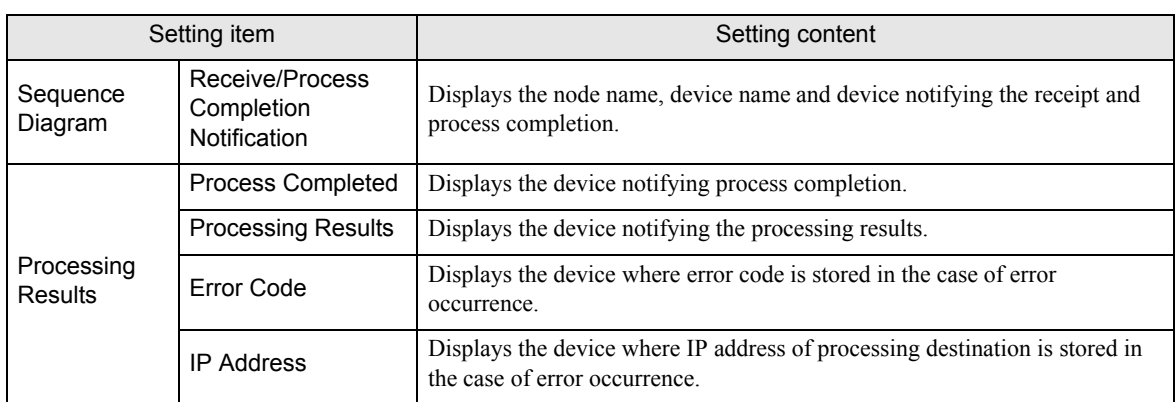

# <span id="page-50-0"></span>33.5 Executing ACTION under Multiple Trigger Conditions

Specified contents of ACTION are displayed on the "ACTION-Specific Trigger Condition/Process List" screen. Though this screen displays the contents of the existing ACTION, you can add trigger conditions on this screen when you wish to execute one ACTION under multiple trigger conditions.

It is also possible to edit and delete the set contents of trigger condition and ACTION.

Refer to ["33.5.2 Setting Guide"](#page-57-0) for more details about the screen.

• As for the data transfer, specification of multiple trigger conditions is not available. **NOTE** 

## 33.5.1 Adding Trigger Conditions

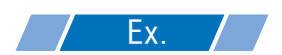

Add a new trigger condition "Turn on write start bit" to "At 17:00 Everyday" already registered to the ACTION "Write data in CSV file".

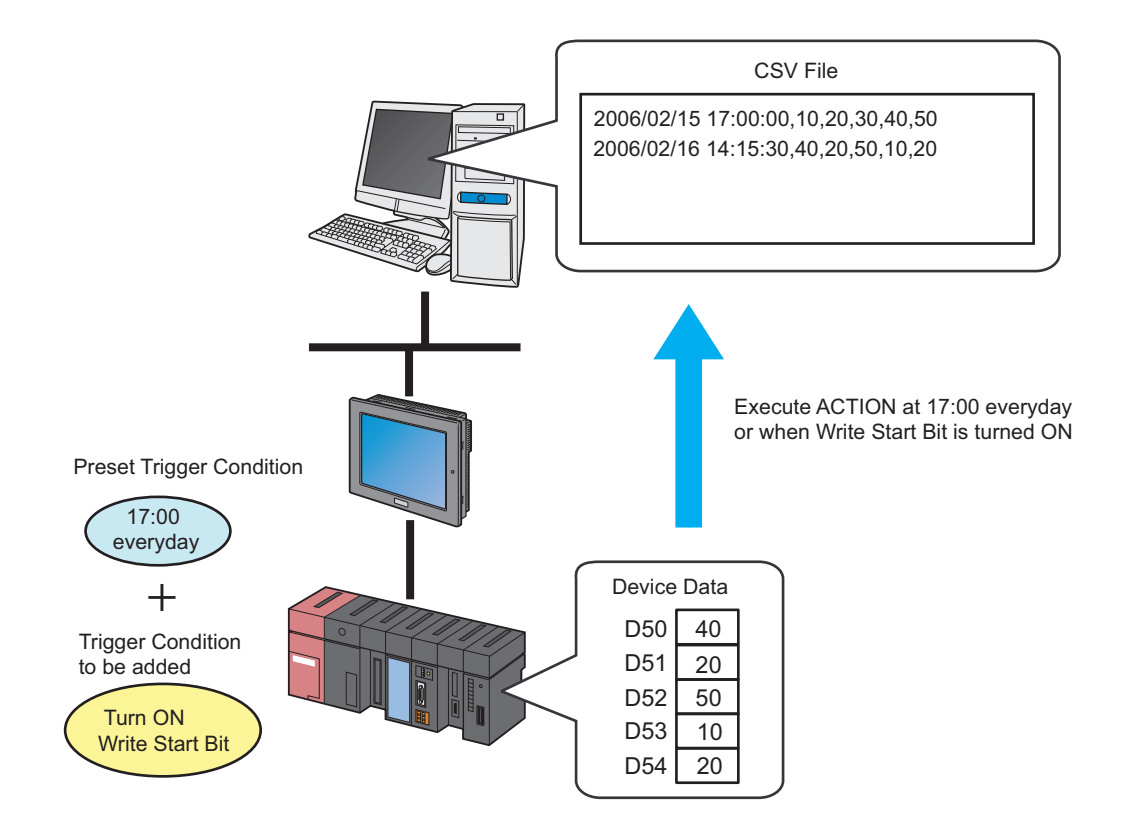

[Set contents already specified]

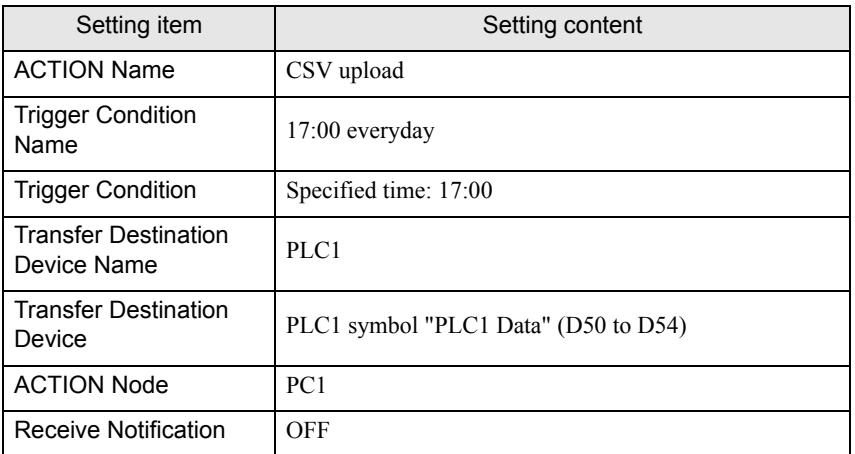

[Set contents to be newly added]

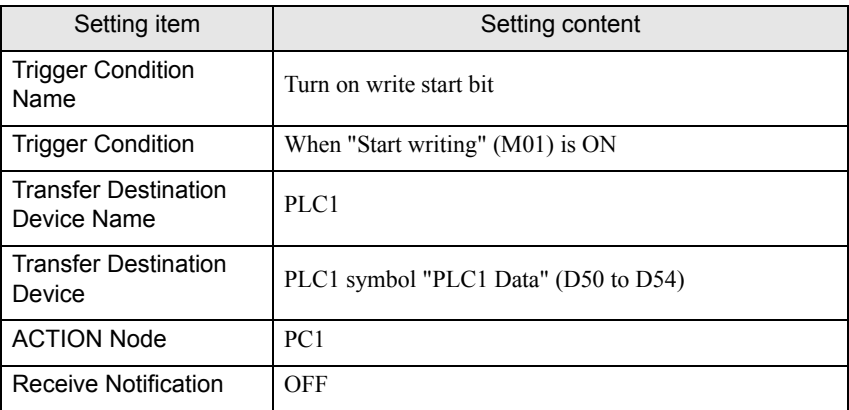

1 Click the [Add] button on the "ACTION-Specific Trigger Condition/Process List" screen.

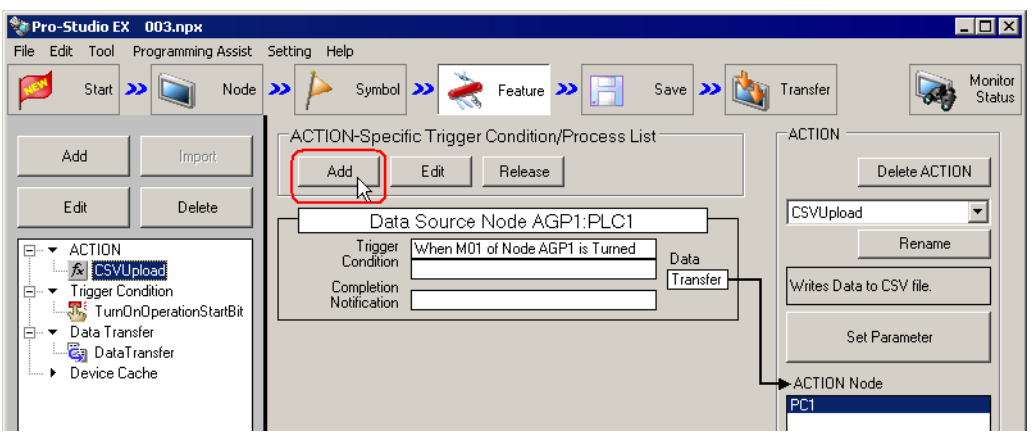

2 Click [New Trigger Condition] button.

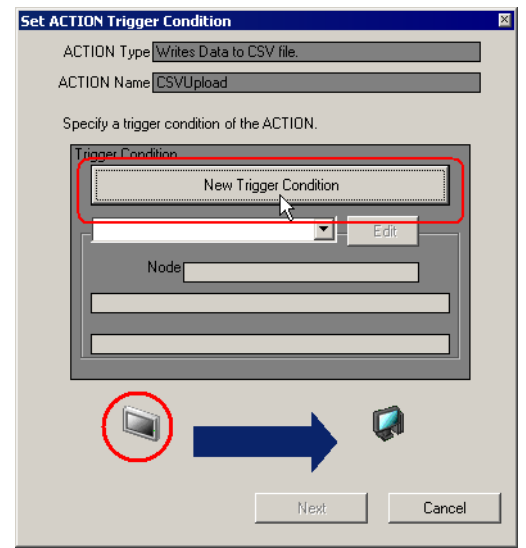

3 Enter "TurnOnWriteStartBit" in [Trigger Condition Name] as the name of newly added trigger condition and select "AGP1" in [Node Name].

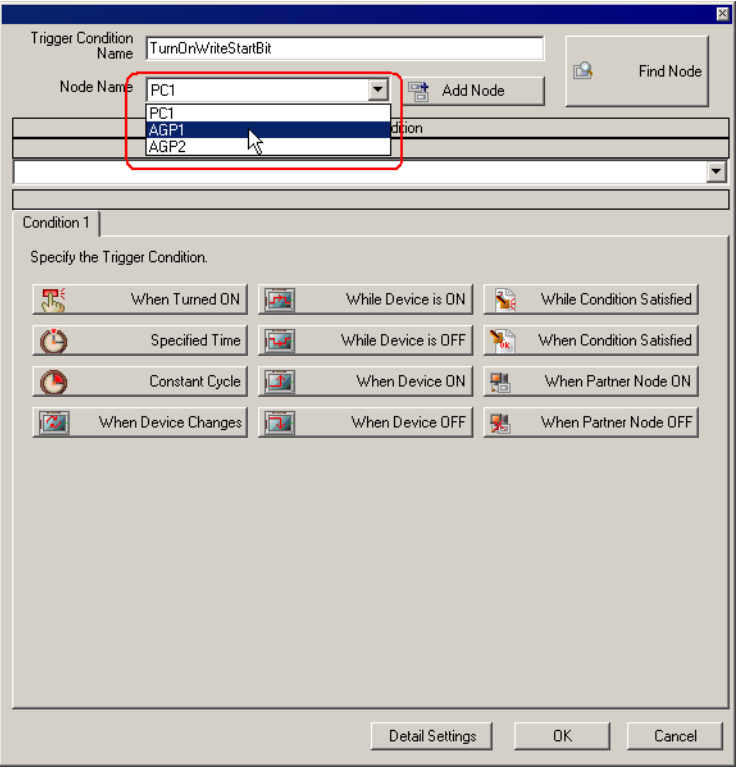

4 Click the [When Device On] button in the [Condition 1] tab, and select "PLC1" as a device name and then "Start Write" as a device symbol name to be a trigger. Then click the [OK] button.

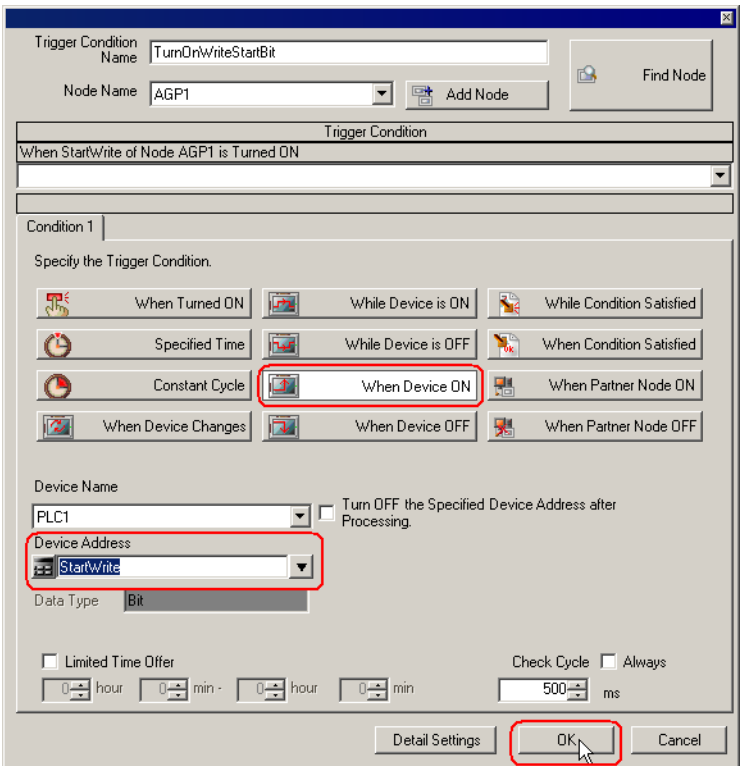

5 On the "Set ACTION Trigger Condition" screen, click the [Next] button.

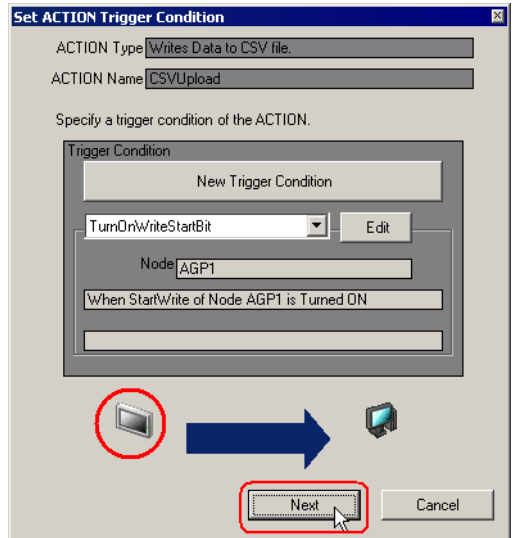

6 Click the list button of [Device Name] and select "PLC1" as a Device/PLC to read data from.

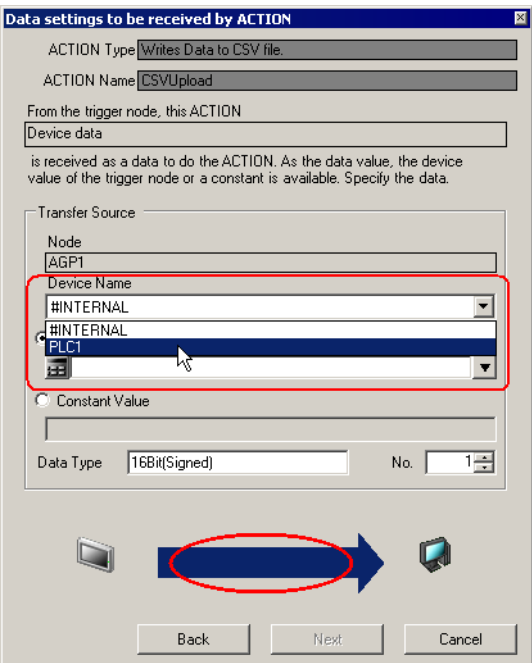

7 Click [Device Address] and then the list button to select "PLC1 Data" as a symbol name of the Device/PLC "PLC1" to read data from.

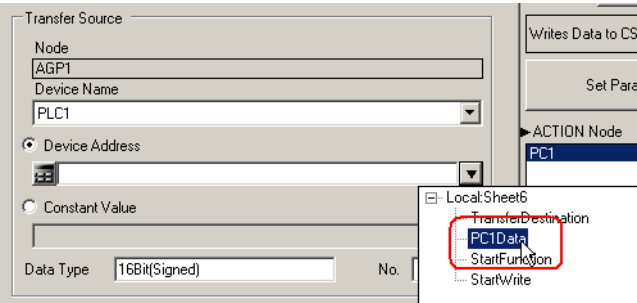

8 Click the [Next] button.

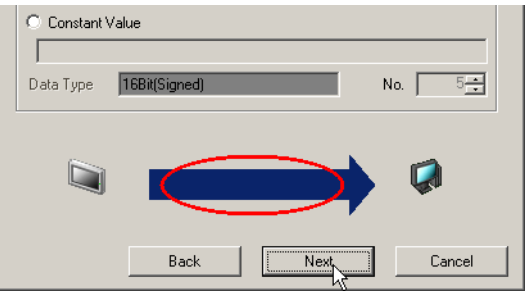

9 Click the list button of [ACTION Node] on the"Set ACTION Node/Process Completion Notification" screen, and select "PC1" as a node name where ACTION works.

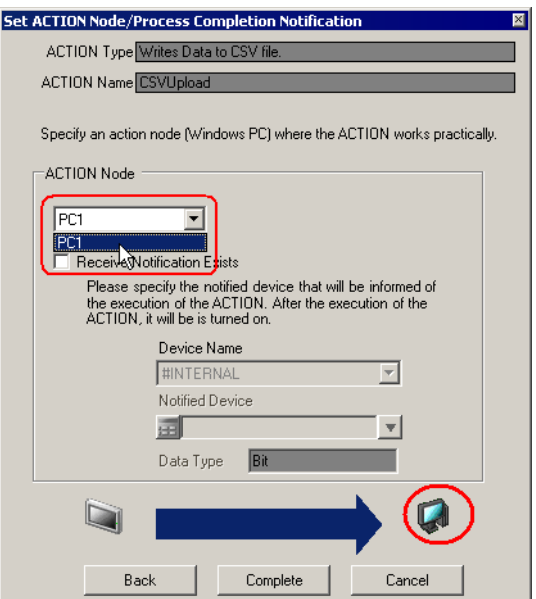

10 Turn off the check box of [Receive Notification Exists], if checked.

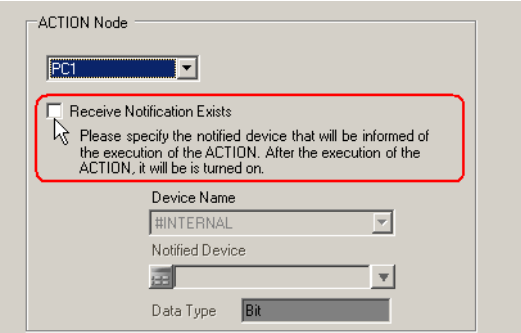

11 Click the [Complete] button.

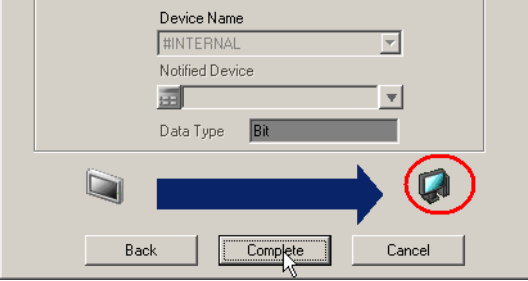

12 Click the ACTION name where the trigger conditions are added, from the list on the left of the screen.

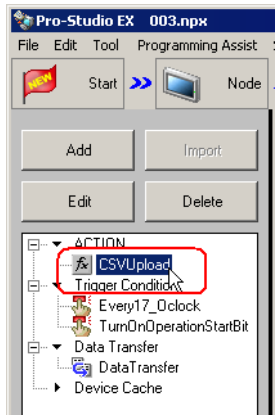

Added trigger conditions are now displayed on the "ACTION-Specific Trigger Condition/Process List" screen.

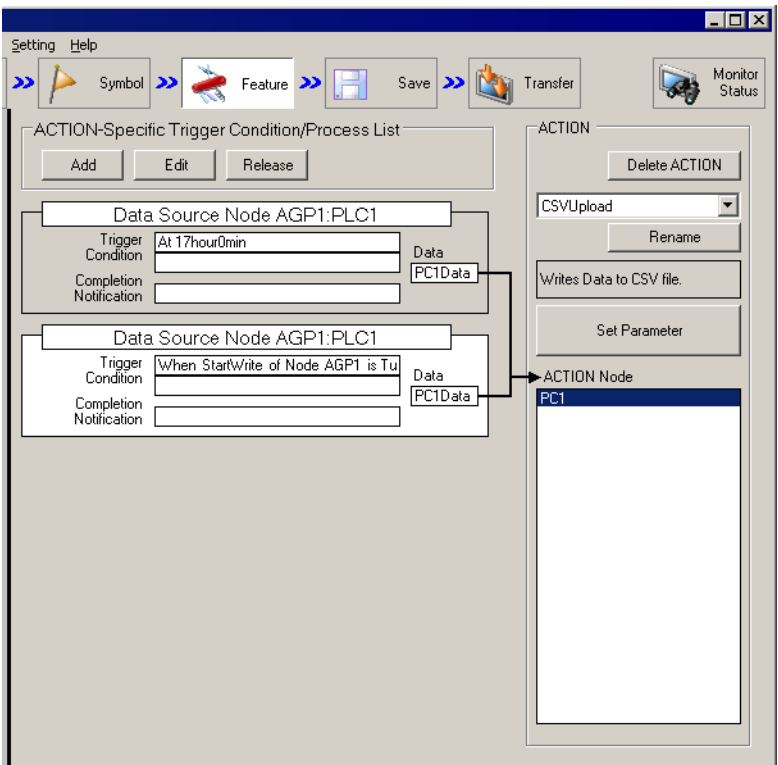

#### <span id="page-57-0"></span>33.5.2 Setting Guide

This section describes the contents on the "ACTION-Specific Trigger Condition/Process List" screen.

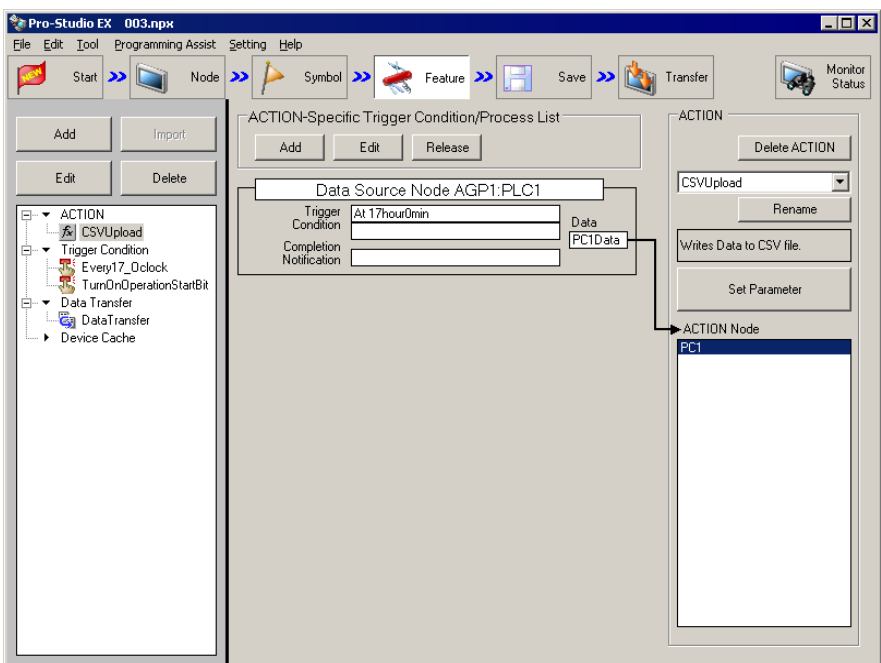

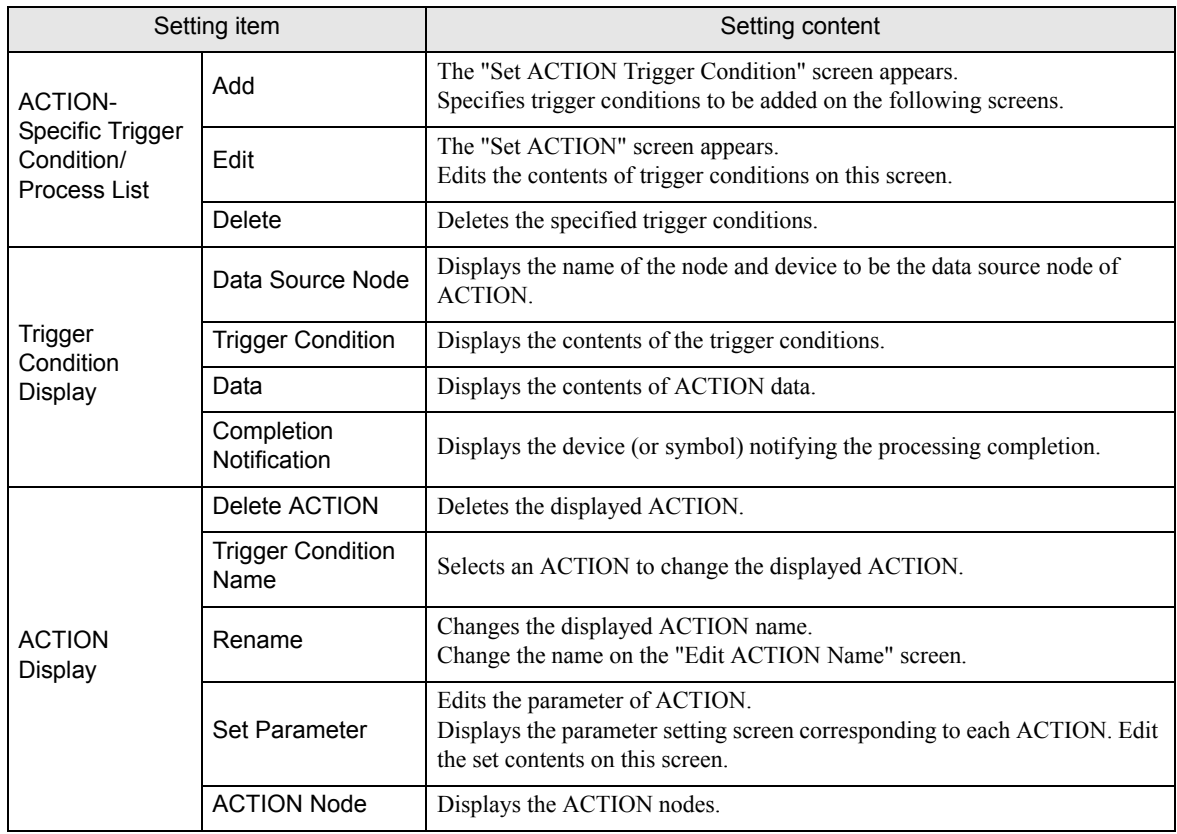